### **Единая платформа автоматизации. Параметры среды разработки. СОДЕРЖАНИЕ**

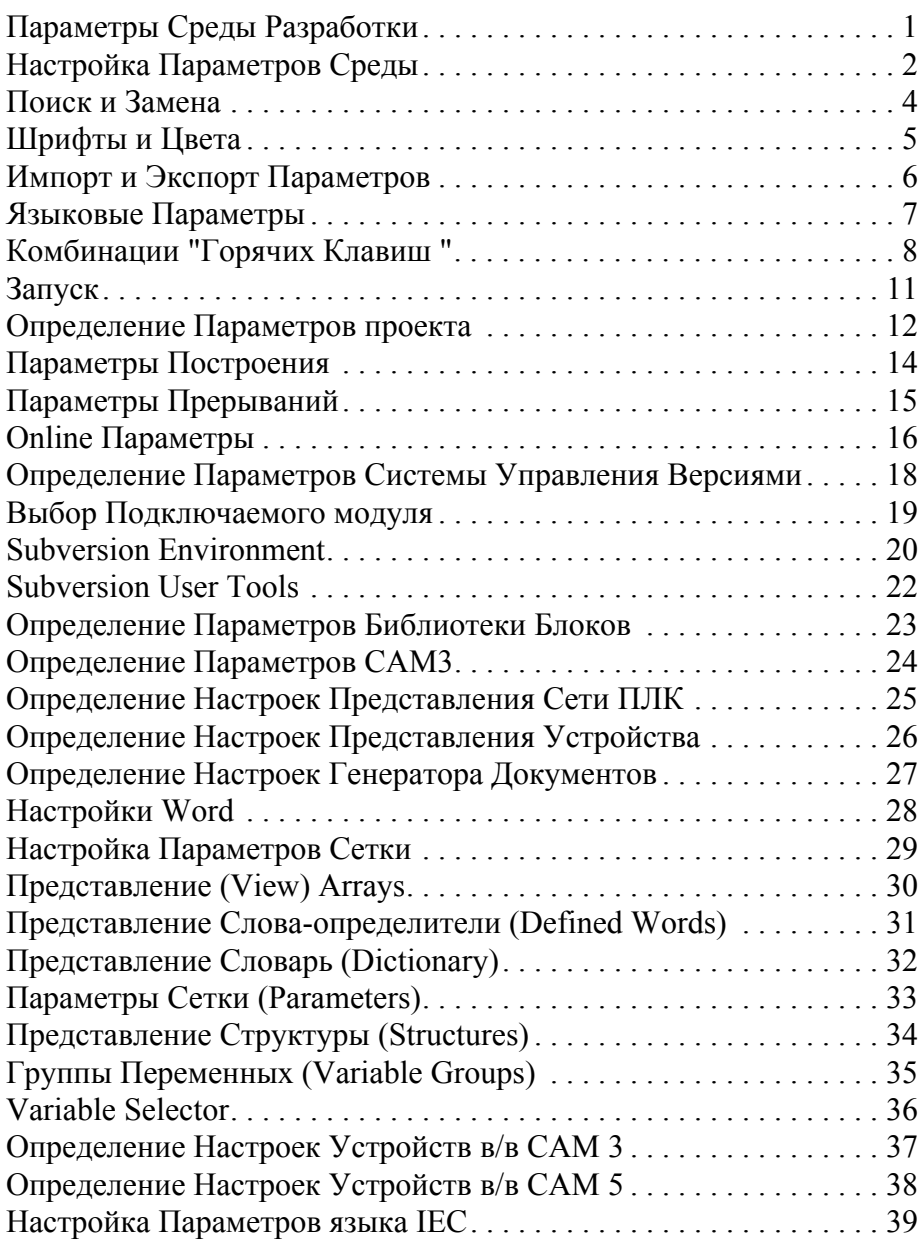

### **СОДЕРЖАНИЕ**

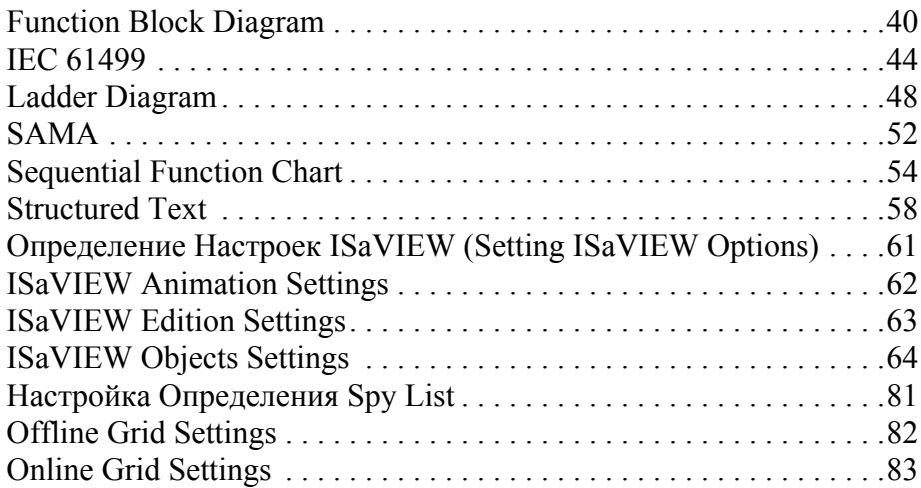

# <span id="page-2-0"></span>**Параметры Среды Разработки**

При задании параметров среды разработки вы можете определить следующие аспекты среды разработки:

- • [Настройка Параметров Среды](#page-3-0)
- • [Определение Параметров проекта](#page-13-0)
- • [Определение Параметров Системы Управления Версиями](#page-19-0)
- • [Определение Параметров Библиотеки Блоков](#page-24-0)
- • [Определение Параметров CAM3](#page-25-0)
- • [Определение Настроек Представления Сети ПЛК](#page-26-0)
- • [Определение Настроек Представления Устройства](#page-27-0)
- • [Определение Настроек Генератора Документов](#page-28-0)
- • [Настройка Параметров Сетки](#page-30-0)
- • [Определение Настроек Устройств в/в CAM 3](#page-38-0)
- • [Определение Настроек Устройств в/в CAM 5](#page-39-0)
- • [Настройка Параметров языка IEC](#page-40-0)
- • [Определение Настроек ISaVIEW \(Setting ISaVIEW Options\)](#page-62-0)
- • [Настройка Определения Spy List](#page-82-0)

## <span id="page-3-0"></span>**Настройка Параметров Среды**

Вы можете определить следующие параметры среды:

- 
- • [Шрифты и Цвета](#page-6-0) • [Клавиатура](#page-9-0)
- • [Поиск и Замена](#page-5-0) • [Языковые Параметры](#page-8-0)
	-
- • [Импорт и Экспорт Параметров](#page-7-0) • [Запуск](#page-12-0)
- 

Вы можете изменять общие настройки среды разработки. Некоторые изменения общих настроек имеют эффект только после перезапуска среды.

- **Последние файлы**: позволяют определить количество недавно использованных файлов, отображаемых в меню. **Пунктов в меню "Окно"**: определяет количество окон (от 1 до 24), отображаемых в списке окон меню "Окно". По умолчанию — 10. **Пунктов в списках последних использованных элементов** определяет число последних проектов и файлов (от 1 до 24), отображается в меню "Файл". По умолчанию — 6.
- **Визуальное представление**: определяет, будет ли визуальное представление явным или автоматическим. Эта корректировка может изменить отображение цветов с градиентами на плоские (flat) цвета, или ограничивать применение анимации в меню и всплывающих окнах. **Включить расширенное визуальное представление клиента** включает градиенты и анимации. Снимите этот флажок при использовании подключения удаленного рабочего стола или старых графических адаптеров, так как эти особенности могут иметь низкие показатели в таких случаях. **Использовать аппаратное ускорение обработки изображения, если доступно**, а не ускорение с помощью программного обеспечения.
- **Отображать сроку состояния**: включает отображение в строке состояния. В строке состояния отображаются сведения о ходе выполнения для текущих операций.
- **Кнопка закрытия действует только на активное окно**: включает кнопку Закрыть, чтобы закрыть только активное окно. По умолчанию - включен.
- **Кнопка автоскрытия действует только на активное окно**, включает Автоскрытие, чтобы скрыть только активное окно.
- **Восстановить сопоставления расширений файлов,** которые обычно ассоциируются с Workbench. При удалении или переустановке версии Workbench

позволяет Microsoft ® Windows восстановить ассоциации файлов для отображения правильных значков в проводнике Windows и правильно распознавать связанные с Workbench файлы.

#### **Для доступа к общим настройкам среды**

- **1.** Из меню Сервис выберите **Параметры...**.
- **2.** В окне Параметры раскройте **Среда**, затем выберите **Общие**.

Общие параметры среды отображаются в окне Параметры.

### <span id="page-5-0"></span>**Поиск и Замена**

Можно определить параметры отображения окна **Поиск и Замена**. Вы можете выбрать **Отображать информационные сообщения и предупреждения**, а также **Автоматически заполнять поле "Найти" текстом из редактора**. Вы также можете **Скрывать окно "Поиск и замена", если соответствие найдено для быстрого поиска или замены**.

#### **Для настройки отображения окна "Поиск и замена"**

- **1.** Из меню Сервис выберите **Параметры**.
- **2.** В окне Параметры раскройте **Среда**, затем выберите **Поиск и замена**.
- **3.** В окне Параметры выберите требуемые параметры, затем нажмите **OK**.

## <span id="page-6-0"></span>**Шрифты и Цвета**

В Workbench можно определить шрифт и цветовые схемы для различных элементов интерфейса. Изменения схемы вступят в силу после перезапуска Workbench.

- **Параметры для**: приводится список всех элементов интерфейса, имеющие изменяемую схему шрифтов и цветов. Можно настроить параметры цвета для выбранного элементв из списка элементов. Нажатие кнопки **По умолчанию** сбрасывает параметры шрифта и цвета для выбранного элемента.
- **Шрифт (моноширинные шрифты имеют полужирное написание)**: приводится список всех установленных шрифтов. Текущий шрифт для выбранного элемента интерфейса отображается в поле **Шрифт**. Можно изменить размер шрифта, используя выпадающий список **Размер**.
- **Отображаемые элементы**: приводится список элементов, принадлежащих к элементу выбранного интерфейса с изменяемым шрифтом и цветовой схемой. **Основной цвет элемента** и **Фоновый цвет элемента** показываются в раскрывающемся списке и автоматически отображают текущие параметры цвета для выбранного элемента. Вы можете изменить параметр цвета для элемента, выбранного с помощью раскрывающегося списка или с помощью кнопки **Другой**. Можно применить полужирный шрифт для выбранного элемента, установив флажок **Полужирный**

#### **Для настройки шрифтов и цветов элементов интерфейса**

- **1.** Из меню Сервис выберите **Параметры**.
- **2.** В окне Параметры раскройте **Среда**, затем выберите **Шрифты и цвета**.
- **3.** В окне Параметры задайте параметры шрифтов и цветов требуемых элементов интерфейса, затем нажмите **OK**.

## <span id="page-7-0"></span>**Импорт и Экспорт Параметров**

Вы можете выбрать сохранить настройки в файл, расположенный на вашей системе, или **Использовать файл параметров рабочей группы**. При сохранении настроек в файле параметров рабочей группы, вы должны предоставить. общий и путь в формате UNC или локальный путь в общий файл.

- **Автоматически сохранять мои настройки в этот файл**: отображает имя и путь к файлу, в настоящее время используемому файлом vssettings. Вы можете изменить используемый файл, введя другой путь, или с помощью просмотра для поиска необходимого файла параметров в вашей системе.
- **Использовать файл параметров рабочей группы**, разрешает навигацию к разделяемому файлу vssettings. Вы можете искать требуемый файл. Файл vssettings автоматически заново применяется в Workbench после каждой модификации.

#### **Для определения настройки сохранения файла параметров**

- **1.** Из меню Сервис выберите **Параметры**.
- **2.** В окне Параметры раскройте **Среда**, затем выберите **Импорт и экспорт Параметров**.
- **3.** В окне Параметры задайте требуемое имя и расположение файла параметров, затем нажмите **OK**.

## <span id="page-8-0"></span>**Языковые Параметры**

Когда на компьютере установлена более одной языковой версии Workbench, то можно изменить язык по умолчанию для Workbench. Изменения языка по умолчанию вступают в силу после перезапуска Workbench.

#### **Для настройки языковых параметров по умолчанию**

- **1.** Из меню Сервис выберите **Параметры**.
- **2.** В окне Параметры раскройте **Среда**, затем выберите **Выбор языка**.
- **3.** В окне Параметры выберите язык из выпадающего списка Язык, затем нажмите **OK**.

Требуемый язык отображается после перезапуска Workbench.

## <span id="page-9-0"></span>**Комбинации "Горячих Клавиш "**

Параметры клавиатуры позволяют выполнять множество с помощью использования различных сочетаний клавиш("горячие клавиши") для команд, доступных в среде ISaGRAF. Можно выполнить следующие задачи:

- Посмотреть текущие "горячие клавиши"
- Определить "горячие клавиши"
- Удалить текущие "горячие клавиши"

Сочетания клавиш позволяют быстрее выполнять операции ISaGRAF в среде разработки. Параметры клавиатуры позволяют просмотреть определенные сочетания клавиш, сопоставляемые схемам доступных команд. Вы можете посмотреть команды в секции *Показать команды, содержащие*, приводящей список всех доступных команд и их соответствующие сочетания клавиш. В текстовом поле можно также ввести текст для поиска конкретной команды. По умолчанию только некоторые команды имеют предварительно определенные сочетания клавиш. Пользователи могут определить (Добавить) сочетание для команды или изменить существующее сочетание, добавив новое сочетание клавиш и удалить нежелательных клавиш. Вы управляете комбинацией с помощью следующих действий:

- *Применить следующую дополнительную схему назначений клавиш*: доступна для ISaGRAF только схема назначения по умолчанию.
- *Показать команды, содержащие:* отображает все команды, доступные в среде ISaGRAF. При вводе символов в текстовое поле в списке отображаются все записи, содержащие указанные символы.
- *Сочетания клавиш для выбранной команды*: показывает список сопоставленных сочетаний клавиш для команды, выбранной в поле *Показать команды, содержащие*.
- *Область действия*: определяет область действия комбинации клавиш. Сочетание можно использовать глобально в среде ISaGRAF или только в пределах определенного контекста (или окна). Значением по умолчанию является глобально, то есть сочетание клавиш работает в любом активном окне. Если глобальные сочетания клавиш и контекстные сочетания идентичны, то контекстные сочетания имеют приоритет. Например, команды MLGE в редакторе имеет приоритет над

командой с глобальной областью действия. Контекст определенного сочетания клавиш имеет эффект только тогда, когда контекст (или окно) является активным.

• *Введите сочетания клавиш*: разрешает сочетание клавиш для выбранной команды. Вы должны использовать одну или более клавиш, например, CTRL, ALT или SHIFT в сочетании с различными другими клавишами. SHIFT не может сочетаться с буквой или цифрой. Клавиши F1-F12 могут использоваться с или без модификатора. Вы можете ввести одно или два сочетания клавиш для использования в качестве сочетания. Например, можно ввести CTRL + Y, или ввести F6, CTRL + Y. Независимо от сферы их применения, сочетания клавиш не могут содержать следующие ключи:

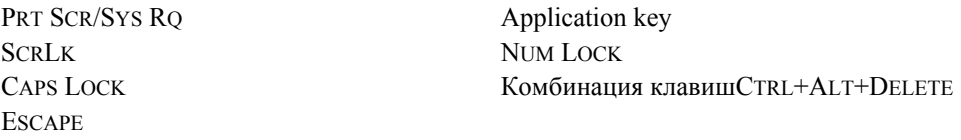

• *Сочетание клавиш в настоящий момент используется для:* Отображает команду, назначенную текущей комбинации клавиш клавиатуры. Текстовое поле активируется только в том случае, когда назначается сочетание клавиш, которое уже присвоено другой команде. Чтобы заменить текущее сочетание клавиш на другое, необходимо определить новые схемы сопоставления сочетания клавиш.

#### **Для просмотра существующих команд и горячих клавиш**

- **1.** Из меню Сервис выберите **Параметры**.
- **2.** В окне Параметры раскройте **Среда**, затем выберите **Клавиатура**. Параметры клавиш отображаются в окне Параметры.
- **3.** В поле **Показать команды, содержащие:** найдите команду или тип требуемого имени команды без пробелов. Например, ShowNextStatement.
- **4.** В списке **Показать команды, содержащие:** выберите найдите требуемую команду. Например, Debug.ShowNextStatement.

Выпадающий список отображает сочетание комбинации клавиш для выбранного сочетания.

#### **Для определения сочетания клавиш**

Нажатие на *Назначить* постоянно сохраняет изменения для выбранной команды

- **1.** Из окна параметров клавиатуры в поле *Показать команды, содержащие* введите требуемое имя команды без пробелов. Например, ShowNextStatement.
- **2.** В списке *Показать команды, содержащие* выберите требуемую команду. Например, Debug.ShowNextStatement.
- **3.** В выпадающем списке *Область действия* выберите область. Например, MLGE.
- **4.** В поле *Введите сочетания клавиш* введите новое сочетание клавиш.
- **5.** Нажмите *Назначить*, затем **OK**.

Сочетание комбинации клавиш сохранится для требуемой команды.

#### **Для удаления сочетания клавиш**

- **1.** Из окна параметров клавиатуры в поле *Показать команды, содержащие* введите требуемое имя команды без пробелов. Например, ShowNextStatement.
- **2.** В списке *Показать команды, содержащие* выберите требуемую команду. Например, Debug.ShowNextStatement.
- **3.** В поле *Сочетания для выбранной команды* выберите сочетание клавиш для удаления.
- **4.** Нажмите *Удалить*.

Сочетание клавиш больше не будет ассоциироваться с командой.

## <span id="page-12-0"></span>**Запуск**

Параметры запуска позволяют задать поведение Workbench при запуске **ISaGRAF**:

- *Открыть домашнюю страницу*: Workbench автоматически открывает домашнюю страницу ISaGRAF
- *Загрузить последнее загружавшееся решение*: Workbench открывает последний открывавшийся проект
- *Показать диалоговое окно "Открыть проект"*: Workbench автоматически открывает окно "Открыть проект"
- *Показать диалоговое окно "Новый проект"*: Workbench автоматически открывает окно "Новый проект"
- *Показать пустую среду*: Workbench открывается без отображения какого-либо проекта или окна

## <span id="page-13-0"></span>**Определение Параметров проекта**

Можно задать путь по умолчанию для проектов и шаблонов. Для окна Вывод и Обозревателя решений можно задать поведение по умолчанию во время создания проекта и разработки. Вы также можете задать параметры для создания и выполнения проектов

- *Размещение проектов*, *Размещение пользовательских шаблонов проектов и Размещение пользовательских шаблонов элементов*: Определяет путь по умолчанию для папок проектов, используемых в окнах Workbench. Путь размещения проекта используется для определения местоположения My Projects в окне Открытие проекта. Размещение пользовательских шаблонов проектов используется в окне Новый проект для определения списка My Templates. Размещение пользовательских шаблонов элементов используется в диалоговом окне Добавление нового элемента для определения списка My Templates. При определении этих путей по умолчанию можно ввести непосредственно в поле или найти нужное место.
- *Показывать окно ошибок при завершении построения с ошибками:* Разрешает открывать окно Список ошибок при возникновении ошибки во время операции построения. После завершения операции построения отображается список ошибок, возникших в процессе построения.
- *Отслеживать активный элемент в обозревателе решений:* Разрешает Обозревателю решений перейти на узел, содержащий активный элемент, открыть папку, содержащую активный элемент и выбрать имя активного элемента.
- *Показывать дополнительные конфигурации построения:* не реализовано
- *Всегда показывать решение:* Разрешает отображение элемента решения и команды, влияющей на решение в Обозревателе решений. Когда выбран этот параметр, новые проекты создаются как самостоятельные (stand-alone) проекты.
- *Сохранять новые проекты в момент создания:* Разрешает определять расположение проектов в окне Новый проект. Когда выбран этот параметр, новые проекты создаются в качестве временных проектов.
- *Предупреждать, если располложение не является доверенным:* Отображает предупреждающее сообщение при открытии проектов из ненадежных расположений.
- *Показывать окно вывода при запуске построения:* Разрешает отображение окна Вывод, при запуске операции построения
- *Запрашивать переименование символов при переименовании файлов:* Разрешает отображать сообщение, предлагающее выбрать, переименовывать все ссылки в проекте или только для выбранного файла.

#### **Для определения места и поведения компонент проекта по умолчанию**

- **1.** Из меню Сервис выберите **Параметры**.
- **2.** В окне Параметры раскройте **Проекты**, затем выберите **Общие**.
- **3.** В окне Параметры введите требуемые пути, выберите требуемые опции, затем нажмите **OK**.

## <span id="page-15-0"></span>**Параметры Построения**

Можно указать, отображается ли сообщение перед выполнением операции по очистке. После выполнения операции очистки изменения в онлайн станут недоступны.

• *Выполнить очистку без подтверждения*: позволяет отображать сообщение о недоступности онлайн обновления после выполнения операции очистки.

#### **Чтобы отображать сообщения перед очисткой операций**

- **1.** Из меню Сервис выберите **Параметры**.
- **2.** В окне Параметры раскройте **Проекты**, затем выберите **Build**.
- **3.** В выпадающем списке **Выполнить очистку без подтверждения** выберите **False**.

## <span id="page-16-0"></span>**Параметры Прерываний**

При добавлении или перемещении программы в раздел прерываний Обозревателя решений вы можете ассоциировать программу с экземпляром прерываний.

• *Ассоциация прерывания:* Позволяет отображать сообщение, предлагающее пользователю выбрать, следует ли связать выбранные программы с экземплярами прерываний при добавлении или перемещении программы.

#### **Для установки параметров прерывания программ**

- **1.** Из меню Сервис выберите **Параметры**.
- **2.** В окне Параметры раскройте **Проекты**, затем выберите **Interrupts**.
- **3.** В выпадающем комбо-списке **Ассоциация прерывания** выберите **True**.

### <span id="page-17-0"></span>**Online Параметры**

При наблюдении за приложениями, вы можете выбрать для отображения сообщения, запрашивающие подтверждение блокировки или разблокировки переменных. Можно также указать системное число и количество значащих цифр, используемых для отображения числовых значений категорий типов различных данных.

- *Предлагать блокировку или разблокировку*: Разрешает отображение сообщений пользователю для подтверждения блокировки или разблокировки выбранных переменных.
- *Двоичный*: Определяет формат отображения двоичных значений (TRUE/FALSE), бит (1/0) или смешанный (TRUE (1)/FALSE (0)) формат.
- *Целочисленный*: Определяет формат отображения целочисленных значений десятичны, шестнадцатиричный, восьмеричный или двоичный формат.
- *REAL:* Определяет формат отображения значений типа REAL, используя научную нотацию или число значащих цифр после запятой.
- *LREAL:* Определяет формат отображения значений типа LREAL, используя научную нотацию или число значащих цифр после запятой.

#### **Чтобы отображать приглашения при блокировке или разблокировке переменных**

- **1.** Из меню Сервис выберите **Параметры**.
- **2.** В окне Параметры раскройте **Проекты**, затем выберите **Online**.
- **3.** Выберите параметр **Предлагать блокировку или разблокировку**.

#### **Чтобы определить параметры отображения числовых значений**

- **1.** Из меню Сервис выберите **Параметры**.
- **2.** В окне Параметры раскройте **Проекты**, затем выберите **Online**.
- **3.** В секции *Цифровой дисплей* установите требуемые значения для различных категорий типов.

## <span id="page-19-0"></span>**Определение Параметров Системы Управления Версиями**

**ISaGRAF** включает программное обеспечение, разработанное с помощью \* CollabNet (http://www.Collab.Net/) на основе плагина (подключаемого модуля) в исходных текстах системы управления версиями Subversion AnkhSVN for Visual Studio.

**Замечание:** Настройка системы управления версиями доступна только для ISaGRAF 5 CAM.

Для использования системы управления версиями можно указать следующие параметры:

- • [Выбор Подключаемого модуля](#page-20-0)
- • [Subversion Environment](#page-21-0)
- Subversion User Tools

### <span id="page-20-0"></span>**Выбор Подключаемого модуля**

Для системы управления версиями вы выбираете плагин (подключаемый модуль) для использования с Единой платформой автоматизации (**Automation Collaborative Platform**). Доступны следующие опции:

- *Нет*: система управления версиями не используется. Опции Subversion Environment и Subversion User Tools для системы управления версиями недоступны.
- *AnkhSVN Subversion Support for Visual Studio: активирована система управления* версиями. Доступны для использования опции [Subversion Environment](#page-21-0) и [Subversion](#page-23-0) [User Tools](#page-23-0) для системы управления версиями.

#### **Чтобы определить плагин (подключаемый модуль) системы управления версиями**

- **1.** Из меню Сервис выберите **Параметры**.
- **2.** В окне Параметры раскройте **Source Control**, затем выберите **Выбор подключаемого модуля**.
- **3.** Установите требуемые параметры и нажмите **OK**.

### <span id="page-21-0"></span>**Subversion Environment**

Subversion environment разрешает определить следующие опции:

- *Directly add new files to subversion:* Указывает, добавляются ли файлы в subversion без подтверждения этого действия пользователем.
- *Automatically lock files on change without user confirmation:* Указывает, блокируются ли файлы автоматически при внесении изменений без подтверждения этого действия пользователем
- *Flash title bar when a lengthy operation completes*: Указывает, следует ли информировать пользователей о завершении миганием в заголовке длительной операции.
- *When double clicking items in the Pending Changes:* Разрешает выбор среды, в которой просматривается содержимое файла.

Кроме того, можно настроить параметры Subversion:

- *Proxy settings*: разрешает и идентифицирует параметры сервера и порт для прокси.
- *Authentication cache:* Включает хранение деталей входа в репозиторий и других параметров проверки подлинности.
- *Enable client-side hooks*: Разрешает использовать скритпы клиентской книги.

#### **Чтобы определить параметры среды системы управления версиями**

- **1.** Из меню Сервис выберите **Параметры**.
- **2.** В окне Параметры раскройте **Source Control**, затем выберите **Subversion Environment**.
- **3.** Установите требуемые параметры и нажмите **OK**.

#### **Смотрите еще**

[Subversion User Tools](#page-23-0)

### <span id="page-23-0"></span>**Subversion User Tools**

Для системы управления версиями можно определить следующие средства для использования в различных операциях:

- *External Diff Tool:* Указывает утилиту сравнения файлов.
- *External Merge Tool:* Указывает утилиту слияния файлов.

#### **Чтобы определить средства пользователя системы управления версиями**

- **1.** Из меню Сервис выберите **Параметры**.
- **2.** В окне Параметры раскройте **Source Control**, затем выберите **Subversion User Tools**.
- **3.** Установите требуемые параметры и нажмите **OK**.

#### **Смотрите еще**

[Определение Параметров Системы Управления Версиями](#page-19-0)

## <span id="page-24-0"></span>**Определение Параметров Библиотеки Блоков**

При запуске можно указать режим отображения Библиотеки Блоков. Библиотека Блоков может быть отображена в виде расширителя (expander) или вкладки (tab).

#### **Чтобы определить режим отображения библиотеки блоков**

- **1.** Из меню Сервис выберите **Параметры**.
- **2.** В окне Параметры раскройте **Block Library Settings**, затем нажмите **General**.
- **3.** В окне Параметры выберите требуемый режим отображения из выпадающего списка и нажмите **OK**.

## <span id="page-25-0"></span>**Определение Параметров CAM3**

Для переменных CAM3 можно указать формат отображения адресов modbus. Адрес modbus может быть в шестнадцатеричном или десятичном формате.

#### **Чтобы определить формат отображения адресов modbus для переменных**

- **1.** Из меню Сервис выберите **Параметры**.
- **2.** В окне Параметры раскройте **CAM3 Settings**, затем нажмите **General**.
- **3.** В окне Параметры выберите требуемый тип отображения из выпадающего списка и нажмите **OK**.

## <span id="page-26-0"></span>**Определение Настроек Представления Сети ПЛК**

Вы можете настроить цвета для различных аспектов Представления Сети ПЛК (Deployment View). Вы также можете настроить контур, например, количество устройств в строке и горизонтальное смещение (в пикселах) между рядами устройств.

#### **Для настройки Представления Сети ПЛК**

- **1.** Из меню Сервис выберите **Параметры**.
- **2.** В окне Параметры раскройте **Deployment View Settings**, затем нажмите **General**.
- **3.** В окне Параметры настройте цвет и контур обзора и нажмите **OK**.

## <span id="page-27-0"></span>**Определение Настроек Представления Устройства**

Можно указать, следует ли отображать окно навигации при открытии Представления Устройства.

#### **Чтобы задать отображение окна навигации при открытии Представления Устройства**

- **1.** Из меню Сервис выберите **Параметры**.
- **2.** В окне Параметры раскройте **Device View**, затем нажмите **General**.
- **3.** В окне Параметры выберите опцию *Показать окно навигации при открытии представления устройства* и нажмите **OK**.

## <span id="page-28-0"></span>**Определение Настроек Генератора Документов**

Можно указать Шаблон Секций по умолчанию для создаваемой документации. Выбранный Шаблон Секции изменяет элементы, перечисленные в разделах панели генератора документов.

#### **Чтобы определить Шаблон Секций по умолчанию**

- **1.** Из меню Сервис выберите **Параметры**.
- **2.** В окне Параметры раскройте **Document Generator**, затем выберите **General**.
- **3.** Выберите требуемый Шаблон Секций по умолчанию и нажмите **OK**.

## <span id="page-29-0"></span>**Настройки Word**

Можно указать значение параметров по умолчанию Microsoft Word ® 2010 (или более поздние) для созданной документации. Можно указать следующие параметры по умолчанию для создаваемой документации: размер страницы, ориентация, поля, шаблон Microsoft Word ®, схема масштабирования, тип связи и стиль комментариев.

#### **Чтобы определить настройки Word по умолчанию**

- **1.** Из меню Сервис выберите **Параметры**.
- **2.** В окне Параметры раскройте **Document Generator**, затем выберите **Word**.
- **3.** Выберите требуемые параметры и нажмите **OK**.

## <span id="page-30-0"></span>**Настройка Параметров Сетки**

Вы можете настроить цвета, отображаемые в различных сетках Workbench. Вы можете получить доступ к следующим аспектам сетки:

- • [Представление \(View\) Arrays](#page-31-0)
- • [Представление Слова-определители \(Defined Words\)](#page-32-0)
- • [Представление Словарь \(Dictionary\)](#page-33-0)
- • [Параметры Сетки \(Parameters\)](#page-34-0)
- • [Представление Структуры \(Structures\)](#page-35-0)
- • [Группы Переменных \(Variable Groups\)](#page-36-0)
- • [Variable Selector](#page-37-0)

#### **Для доступа к параметрам сетки**

- **1.** Из меню Сервис выберите **Параметры**.
- **2.** В окне Параметры раскройте **Grid Settings**, затем выберите требуемый тип сетки.

Параметры для выбранного типа сетки отображаются в окне Параметры.

## <span id="page-31-0"></span>**Представление (View) Arrays**

Вы можете настроить цвета, отображаемые в сетке Arrays, включая заголовки столбцов и строк. Сетка Arrays автоматически чередует цветные строки с белыми строками. Вы можете настроить число последовательных строк, повторяющихся между базовым цветом и чередующимся цветом. По умолчанию схема раскраски строки - одна цветная строка, за которой следует одна белая строка. Для цветных строк можно определить отображаемые цвета. Вы также можете определить цвет, используемый для обозначения запрещенных строк. Вы можете выбрать, следует ли отображать панель фильтра в сетке Arrays.

#### **Чтобы настроить цвета, отображаемые в сетке Arrays**

- **1.** Из меню Сервис выберите **Параметры**.
- **2.** В окне Параметры раскройте **Grid Settings**, затем выберите **Arrays**.
- **3.** Настройте требуемые параметры и нажмите **OK**.
	- , Чтобы задать число последовательных строк, повторяющихся между базовым цветом и чередующимся цветом, указывается значение **Последовательные строки (Consecutive Rows)**.
	- , Чтобы изменить цвета, применяемые к заголовкам, чередующимся строкам и запрещенным строкам для соответствующего параметра, выберите цвет из раскрывающегося списка.

## <span id="page-32-0"></span>**Представление Слова-определители (Defined Words)**

Вы можете настроить цвета, отображаемые в представлении Слова-определители (Defined Words), включая заголовки столбцов и строк. Представление Слова-определители (Defined Words) автоматически чередует цветные строки с белыми строками. Вы можете настроить число последовательных строк, повторяющихся между базовым цветом и чередующимся цветом. По умолчанию схема раскраски строки - одна цветная строка, за которой следует одна белая строка. Для цветных строк можно определить отображаемые цвета. Вы также можете определить цвет, используемый для обозначения запрещенных строк. Вы можете выбрать, следует ли отображать панель фильтра в представлении Слова-определители (Defined Words).

#### **Чтобы настроить цвета, отображаемые в сетке Слова-определители (Defined Words)**

- **1.** Из меню Сервис выберите **Параметры**.
- **2.** В окне Параметры раскройте **Grid Settings**, затем выберите **Слова-определители (Defined Words**).
- **3.** Настройте требуемые параметры и нажмите **OK**.
	- Чтобы задать число последовательных строк, повторяющихся между базовым цветом и чередующимся цветом, указывается значение **Последовательные строки (Consecutive Rows)**.
	- Чтобы изменить цвета, применяемые к заголовкам, чередующимся строкам и запрещенным строкам для соответствующего параметра, выберите цвет из раскрывающегося списка.

## <span id="page-33-0"></span>**Представление Словарь (Dictionary)**

Вы можете настроить цвета, отображаемые в экземплярах Словаря, включая заголовки столбцов и строк. Сетка Словарь (Dictionary) автоматически чередует цветные строки с белыми строками. Вы можете настроить число последовательных строк, повторяющихся между базовым цветом и чередующимся цветом. По умолчанию схема раскраски строки - одна цветная строка, за которой следует одна белая строка. Для цветных строк можно определить отображаемые цвета. Вы также можете определить цвет, используемый для обозначения запрещенных строк. Вы можете выбрать, следует ли отображать панель фильтра в Словаре (Dictionary).

#### **Чтобы настроить цвета, отображаемые в сетке Словарь (Dictionary)**

- **1.** Из меню Сервис выберите **Параметры**.
- **2.** В окне Параметры раскройте **Grid Settings**, затем выберите **Словарь (Dictionary)**.
- **3.** Настройте требуемые параметры и нажмите **OK**.
	- , Чтобы задать число последовательных строк, повторяющихся между базовым цветом и чередующимся цветом, указывается значение **Последовательные строки (Consecutive Rows)**.
	- Чтобы изменить цвета, применяемые к заголовкам, чередующимся строкам и запрещенным строкам для соответствующего параметра, выберите цвет из раскрывающегося списка.

## <span id="page-34-0"></span>**Параметры Сетки (Parameters)**

Вы можете настроить цвета, отображаемые в Parameters, включая заголовки столбцов и строк. Parameters автоматически чередует цветные строки с белыми строками. Вы можете настроить число последовательных строк, повторяющихся между базовым цветом и чередующимся цветом. По умолчанию схема раскраски строки - одна цветная строка, за которой следует одна белая строка. Для цветных строк можно определить отображаемые цвета. Вы также можете определить цвет, используемый для обозначения запрещенных строк. Вы можете выбрать, следует ли отображать панель фильтра в **Parameters** 

#### **Чтобы настроить цвета, отображаемые в Parameters**

- **1.** Из меню Сервис выберите **Параметры**.
- **2.** В окне Параметры раскройте **Grid Settings**, затем выберите **Parameters**.
- **3.** Настройте требуемые параметры и нажмите **OK**.
	- , Чтобы задать число последовательных строк, повторяющихся между базовым цветом и чередующимся цветом, указывается значение **Последовательные строки (Consecutive Rows)**.
	- Чтобы изменить цвета, применяемые к заголовкам, чередующимся строкам и запрещенным строкам для соответствующего параметра, выберите цвет из раскрывающегося списка.

## <span id="page-35-0"></span>**Представление Структуры (Structures)**

Вы можете настроить цвета, отображаемые в представлении Structures, включая заголовки столбцов и строк. Представление Structures автоматически чередует цветные строки с белыми строками. Вы можете настроить число последовательных строк, повторяющихся между базовым цветом и чередующимся цветом. По умолчанию схема раскраски строки - одна цветная строка, за которой следует одна белая строка. Для цветных строк можно определить отображаемые цвета. Вы также можете определить цвет, используемый для обозначения запрещенных строк. Вы можете выбрать, следует ли отображать панель фильтра в представлении Structures.

#### **Чтобы настроить цвета, отображаемые в представлении Structures**

- **1.** Из меню Сервис выберите **Параметры**.
- **2.** В окне Параметры раскройте **Grid Settings**, затем выберите **Structures**.
- **3.** Настройте требуемые параметры и нажмите **OK**.
	- , Чтобы задать число последовательных строк, повторяющихся между базовым цветом и чередующимся цветом, указывается значение **Последовательные строки (Consecutive Rows)**.
	- Чтобы изменить цвета, применяемые к заголовкам, чередующимся строкам и запрещенным строкам для соответствующего параметра, выберите цвет из раскрывающегося списка.
# **Группы Переменных (Variable Groups)**

Вы можете настроить цвета, отображаемые в представлении Variable Groups, включая заголовки столбцов и строк. Представление Variable Groups автоматически чередует цветные строки с белыми строками. Вы можете настроить число последовательных строк, повторяющихся между базовым цветом и чередующимся цветом. По умолчанию схема раскраски строки - одна цветная строка, за которой следует одна белая строка. Для цветных строк можно определить отображаемые цвета. Вы также можете определить цвет, используемый для обозначения запрещенных строк. Вы можете выбрать, следует ли отображать панель фильтра в представлении Variable Groups.

### **Чтобы настроить цвета, отображаемые в сетке Variable Groups**

- **1.** Из меню Сервис выберите **Параметры**.
- **2.** В окне Параметры раскройте **Grid Settings**, затем выберите **Variable Groups**.
- **3.** Настройте требуемые параметры и нажмите **OK**.
	- , Чтобы задать число последовательных строк, повторяющихся между базовым цветом и чередующимся цветом, указывается значение **Последовательные строки (Consecutive Rows)**.
	- , Чтобы изменить цвета, применяемые к заголовкам, чередующимся строкам и запрещенным строкам для соответствующего параметра, выберите цвет из раскрывающегося списка.

## **Variable Selector**

Вы можете настроить цвета, отображаемые в Variable Selector, включая заголовки столбцов и строк. Variable Selector автоматически чередует цветные строки с белыми строками. Вы можете настроить число последовательных строк, повторяющихся между базовым цветом и чередующимся цветом. По умолчанию схема раскраски строки - одна цветная строка, за которой следует одна белая строка. Для цветных строк можно определить отображаемые цвета. Вы также можете определить цвет, используемый для обозначения запрещенных строк. Вы можете выбрать, следует ли отображать панель фильтра в Variable Selector. Можно также указать, откроется ли в Variable Selector вкладка локальных или глобальных переменных.

### **Чтобы настроить цвета, отображаемые в сетке Variable Selector**

- **1.** Из меню Сервис выберите **Параметры**.
- **2.** В окне Параметры раскройте **Grid Settings**, затем выберите **Variable Selector**.
- **3.** Настройте требуемые параметры и нажмите **OK**.
	- , Чтобы задать число последовательных строк, повторяющихся между базовым цветом и чередующимся цветом, указывается значение **Последовательные строки (Consecutive Rows)**.
	- , Чтобы изменить цвета, применяемые к заголовкам, чередующимся строкам и запрещенным строкам для соответствующего параметра, выберите цвет из раскрывающегося списка.

# **Определение Настроек Устройств в/в CAM 3**

Для CAM 3 можно определить параметры устройств ввода-вывода.

- *Всегда сохранять устройства развернутыми*: Определяет, разворачиваются ли устройства для отображения информации, такой как порядок слота, количество каналов, тип данных и описание.
- *Отобразить пустые слоты устройств:* Определяет, отображаются ли пустые слоты устройств в окне монтирования устройств ввода-вывода (I/O wiring).
- *Отобразить полные имена устройств*: Определяет, отображаются полные имена устройств ввода-вывода рядом с номером слота
- *Запрос на удаление устройства*: Определяет, выдается запрос на удаление устройства перед выполнением операции
- *Запрос на освобождение смонтированных переменных*: Определяет, выдается запрос на освобождение смонтированных переменных перед выполнением операции

### **Чтобы определить настройки устройств ввода-вывода CAM3**

- **1.** Из меню Сервис выберите **Параметры**.
- **2.** В окне Параметры раскройте **I/O Device Settings CAM3**
- **3.** Задайте требуемые параметры и в окне Параметры нажмите **OK**.

# **Определение Настроек Устройств в/в CAM 5**

Для устройств ввода-вывода CAM 5 можно определить имена алиасов устройств ввода-вывода. Алиас устройства определяется при создании или редактировании устройства в/в.

#### **Чтобы определить алиасы устройств ввода-вывода CAM5**

- **1.** Из меню Сервис выберите **Параметры**.
- **2.** В окне Параметры раскройте **I/O Device Settings CAM5**
- **3.** Выберите параметр *Показать алиасы для устройств ВВ* и в окне Параметры нажмите **OK**.

# **Настройка Параметров языка IEC**

Вы можете настроить параметры отображения при построении программ на различных языках IEC:

- • [Function Block Diagram](#page-41-0)
- • [IEC 61499](#page-45-0)
- • [Ladder Diagram](#page-49-0)
- • [SAMA](#page-53-0)
- • [Sequential Function Chart](#page-55-0)
- • [Structured Text](#page-59-0)

## <span id="page-41-0"></span>**Function Block Diagram**

Можно настроить отображаемые параметры для FBD диаграмм. Вы можете настраивать отображение сетки и имена экземпляров. Вы можете выбрать позицию комментария для переменных и литералов. Вы можете определить цвета, используемые при отображении элементов FBD и текста, а также определить, какая переменная информация отображается в FBD диаграммах. Вы можете выбрать ширину элементов в контейнере языка FBD. Вы также можете выбрать, следует ли отображать линии сетки внутри контейнеров языка FBD. Для связей можно выбрать отображение в виде стрелки, задать стиль линии как непрерывная, пунктирная, точечная, штрих-пунктирная, штрих-точечная, или задать типы собственные линии и применить с типами обычный, округлый или округлый с линей перехода.

Для настройки доступны следующие опции:

### **Стиль блоков**

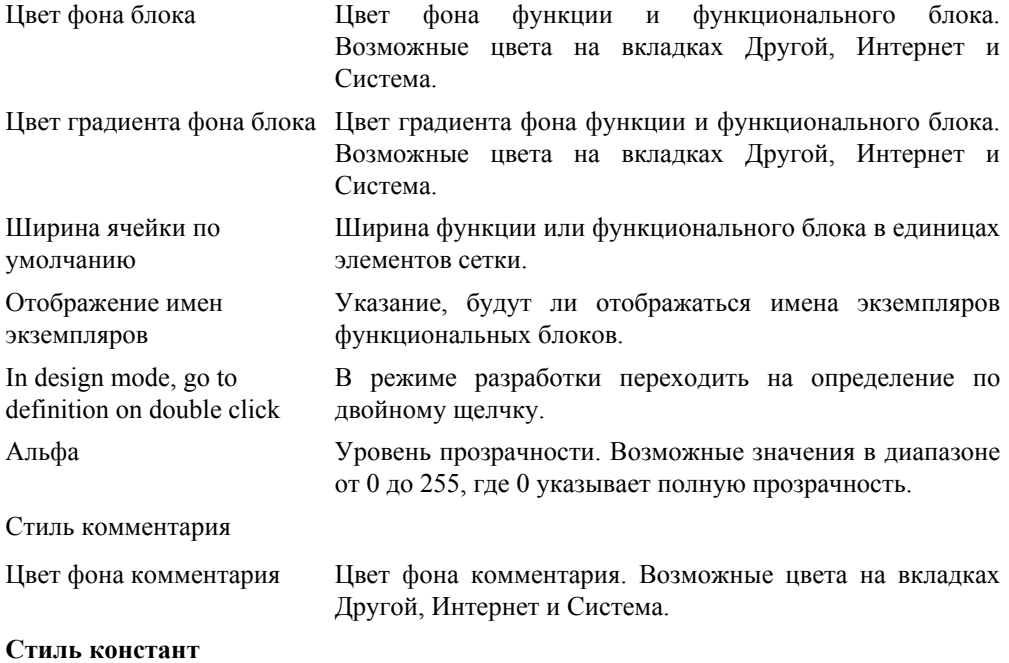

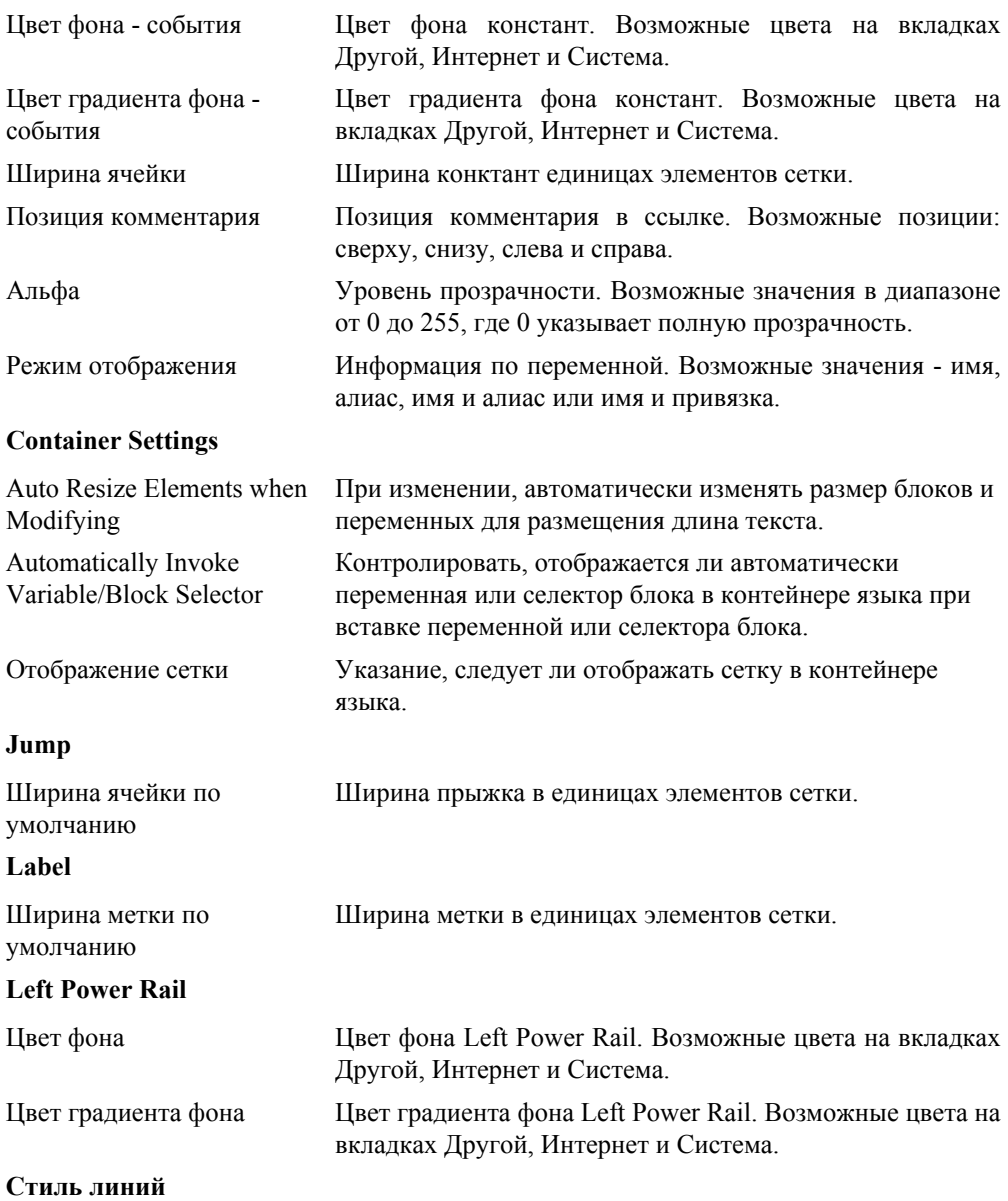

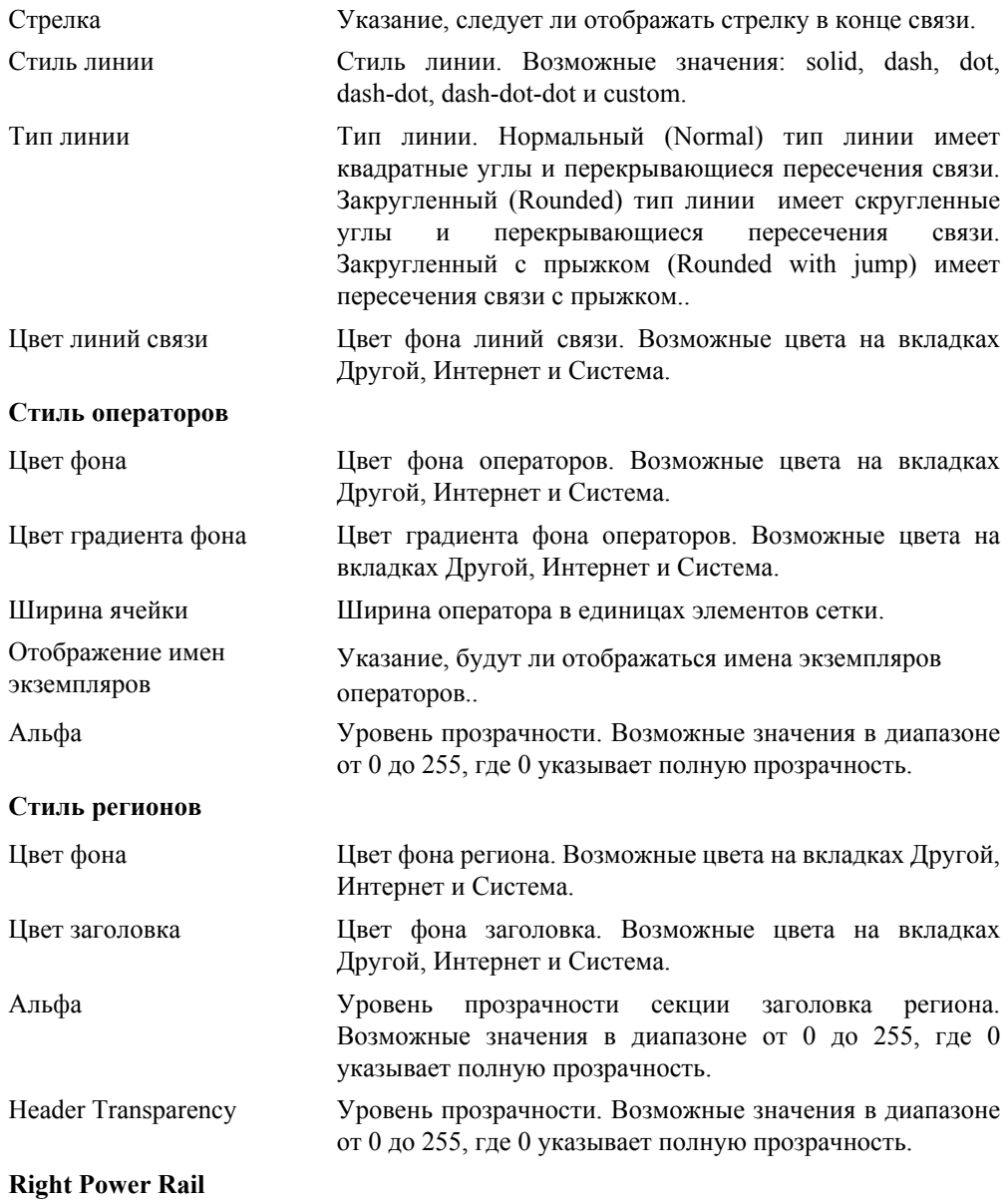

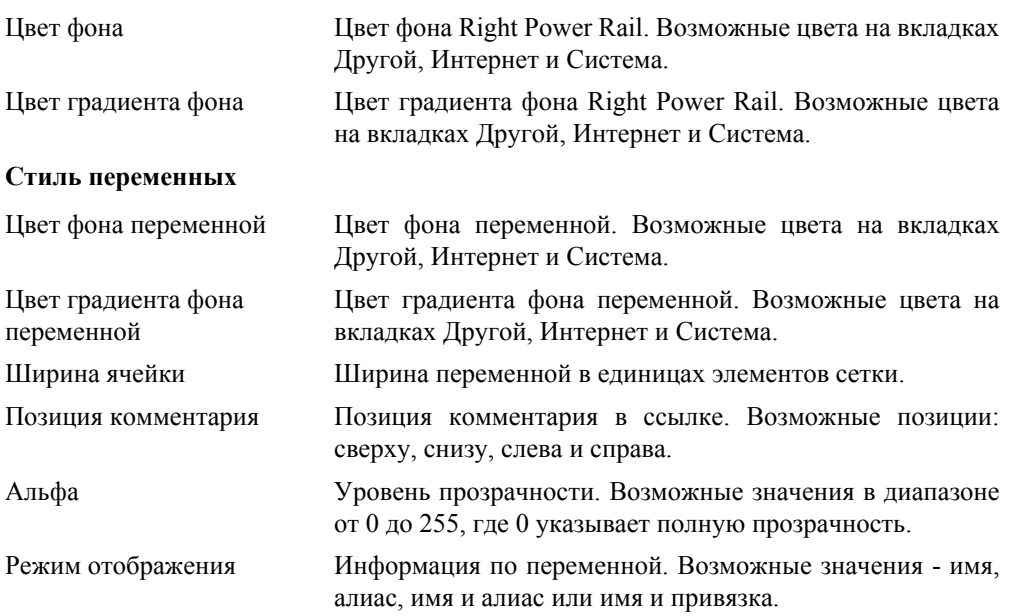

### **Чтобы настроить параметры отображения FBD диаграмм**

- **1.** Из меню Сервис выберите **Параметры**.
- **2.** В окне Параметры раскройте **IEC Languages**, затем выберите **Function Block Diagram (FBD)**
- **3.** Используя доступные опции, настройте требуемые параметры и нажмите **OK**.

## <span id="page-45-0"></span>**IEC 61499**

Вы можете настроить отображаемые параметры для диаграммы IEC 61499. Вы можете выбрать для отображения сетки и имена экземпляров блоков. Вы можете определить цвета фона и градиента для элементов IEC 61499. Вы можете выбрать цвета имен и алиасов для литералов, переменных и переменных событий. Для связей можно выбрать отображение в виде стрелки, задать стиль линии как непрерывная, пунктирная, точечная, штрих-пунктирная, штрих-точечная, или задать типы собственные линии и применить с типами обычный, округлый или округлый с линей перехода.

Для настройки доступны следующие опции:

#### **Стиль блоков**

Цвет

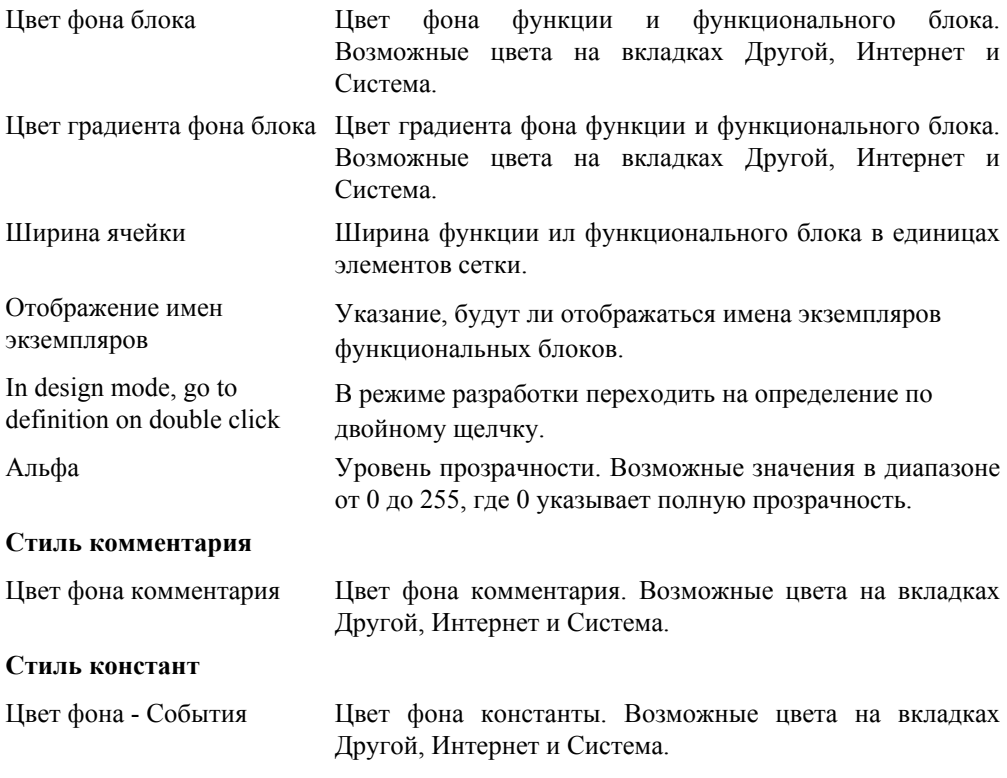

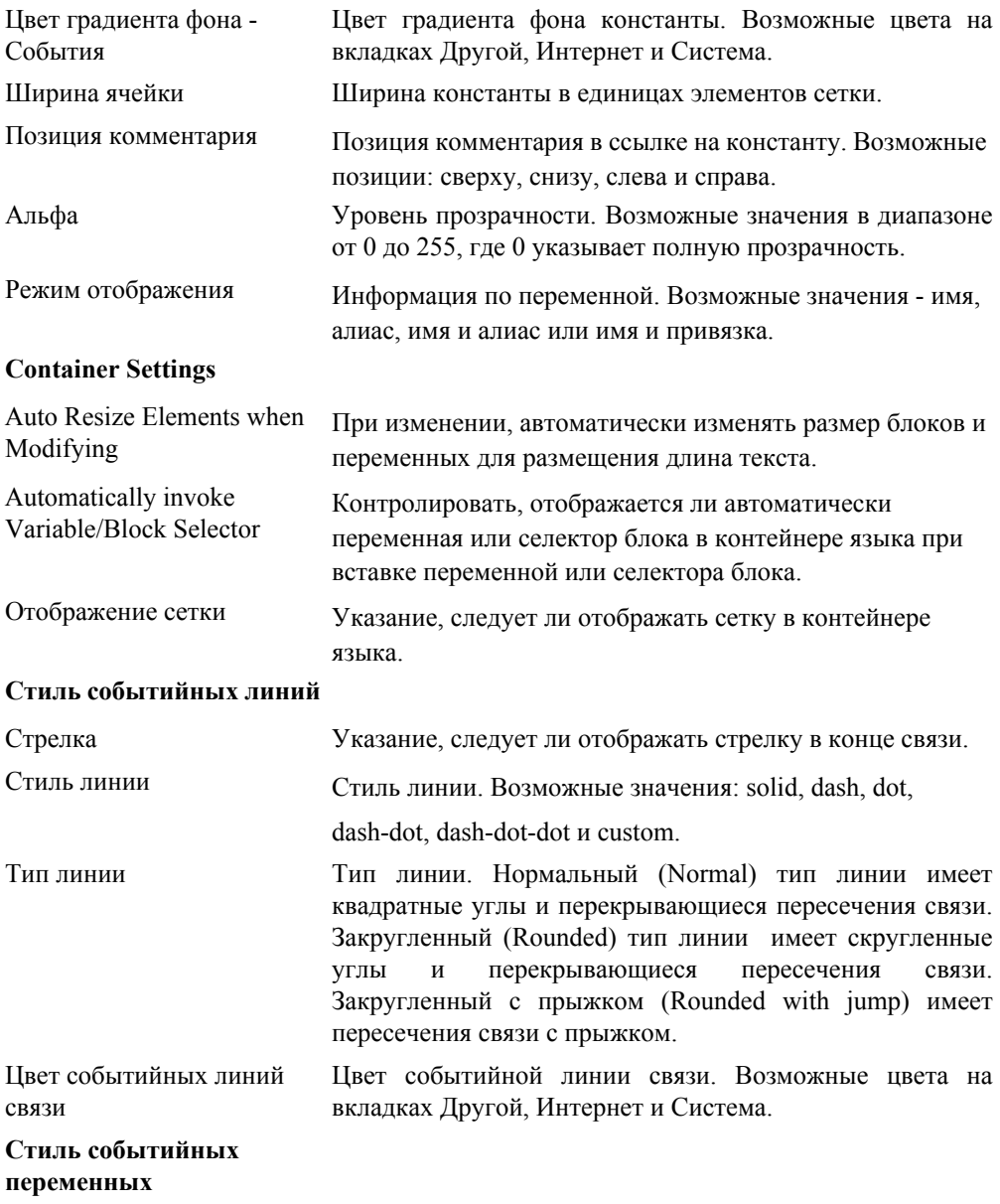

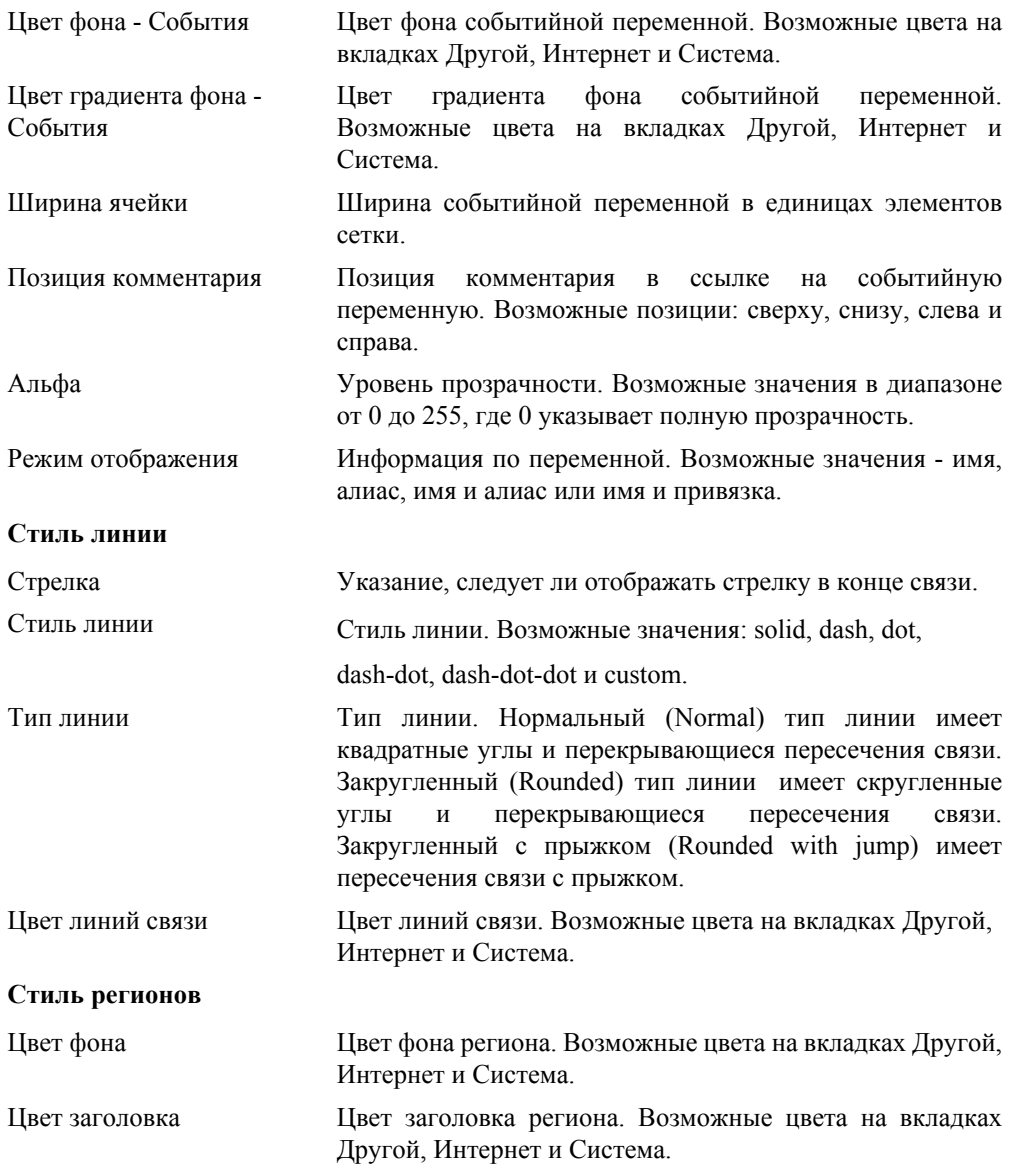

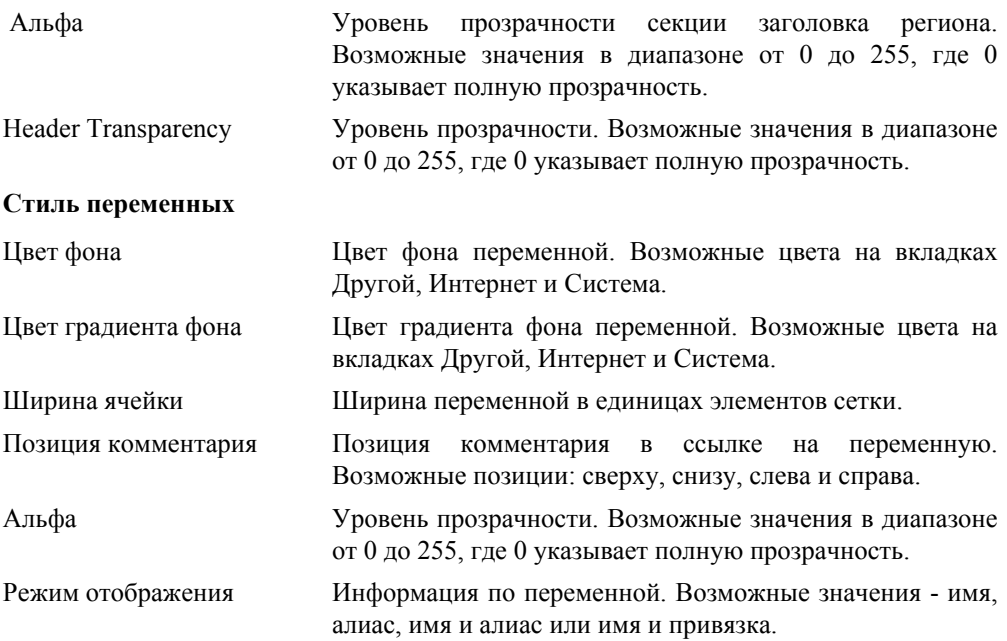

## **Чтобы настроить параметры отображения диаграмм IEC 61499**

- **1.** Из меню Сервис выберите **Параметры**.
- **2.** В окне Параметры раскройте **IEC Languages**, затем выберите **IEC 61499**
- **3.** Используя доступные опции, настройте требуемые параметры и нажмите **OK**.

## <span id="page-49-0"></span>**Ladder Diagram**

Можно настроить отображаемые параметры для LD диаграммы. Вы можете выбрать два отображения сетку и имена экземпляров. Вы можете определить цвета, используемыу при отображении LD элементов и текста, а также определить, какая переменная информация отображается в LD диаграмме. Вы можете выбрать ширину и высоту для LD элементов в контейнере языка.

Для настройки доступны следующие опции:

### **Чтобы настроить параметры отображения LD диаграмм**

### **Настройки блока**

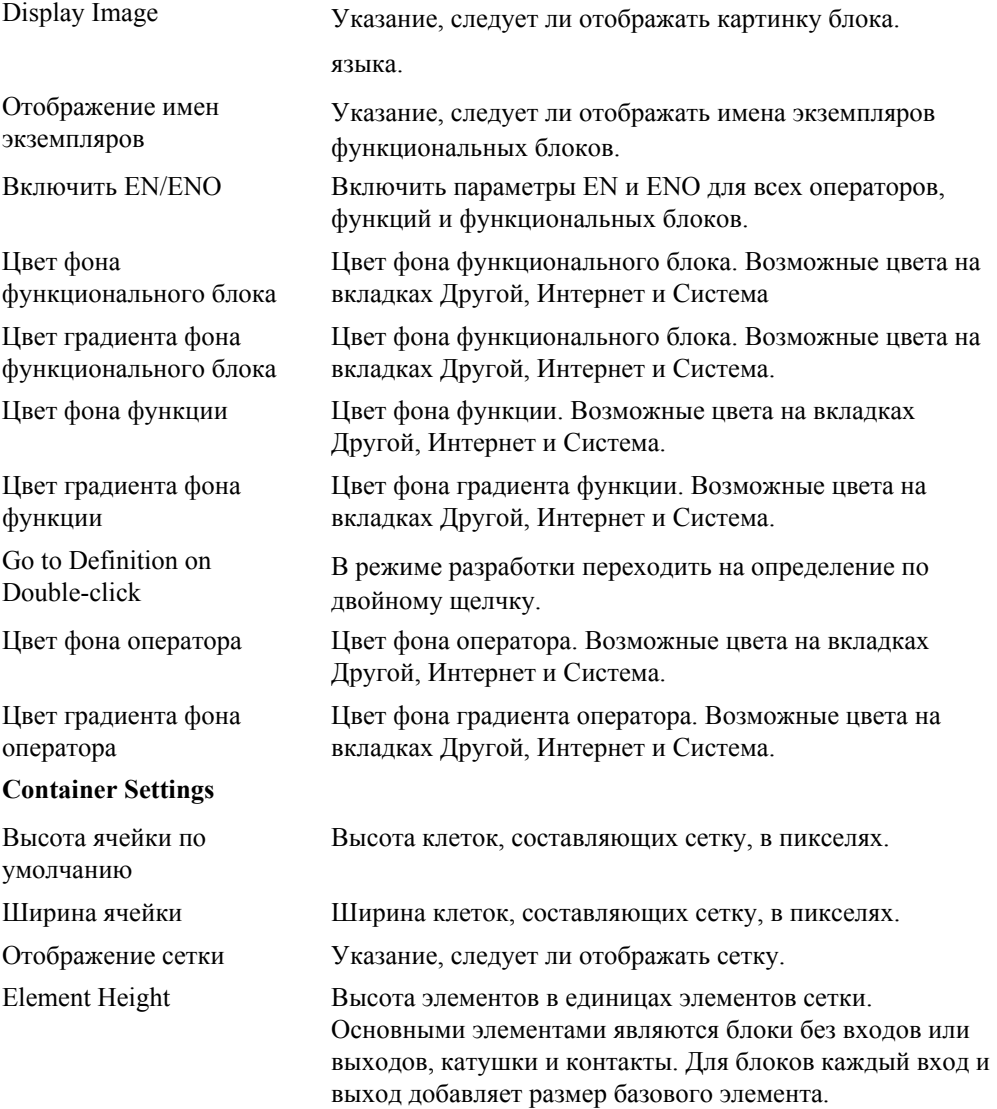

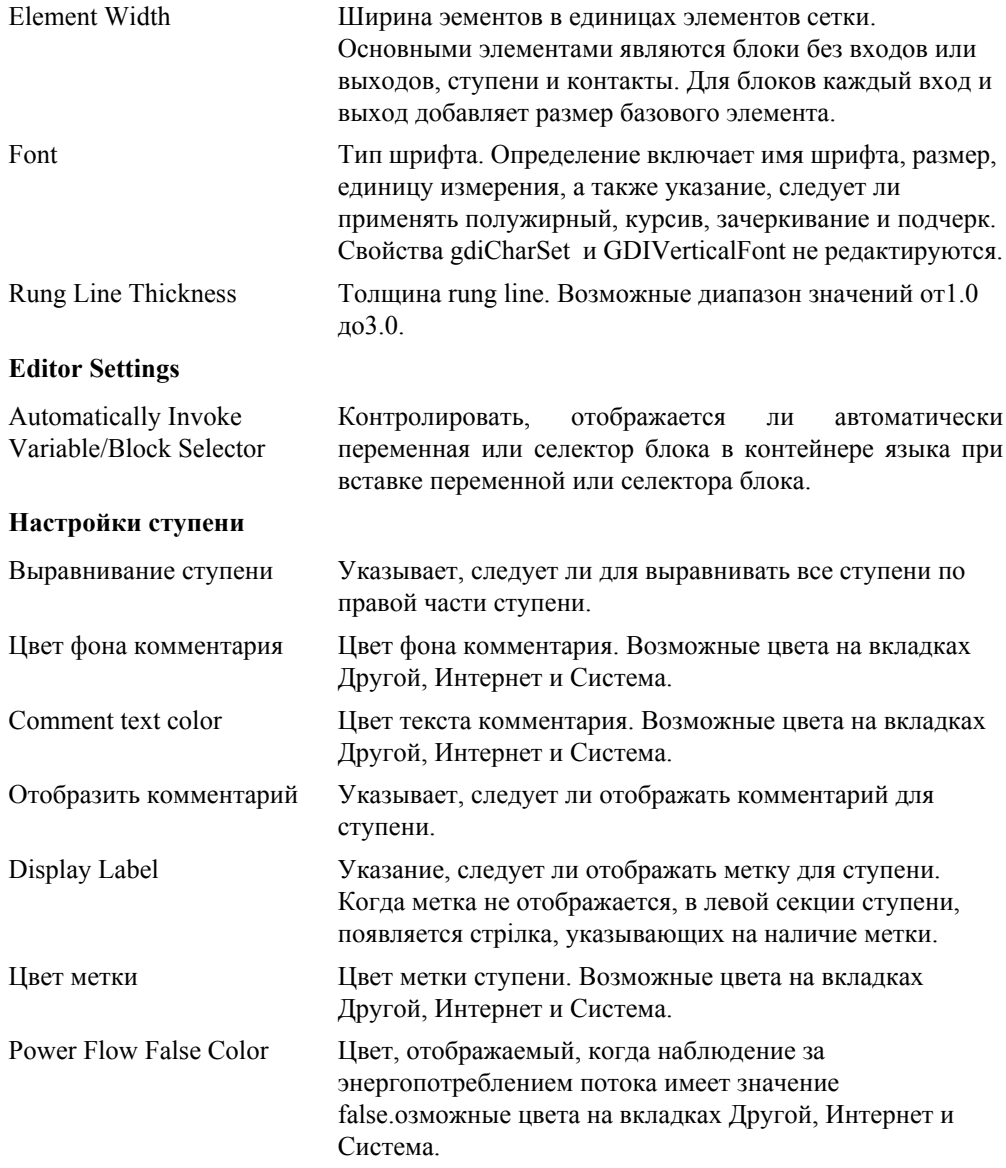

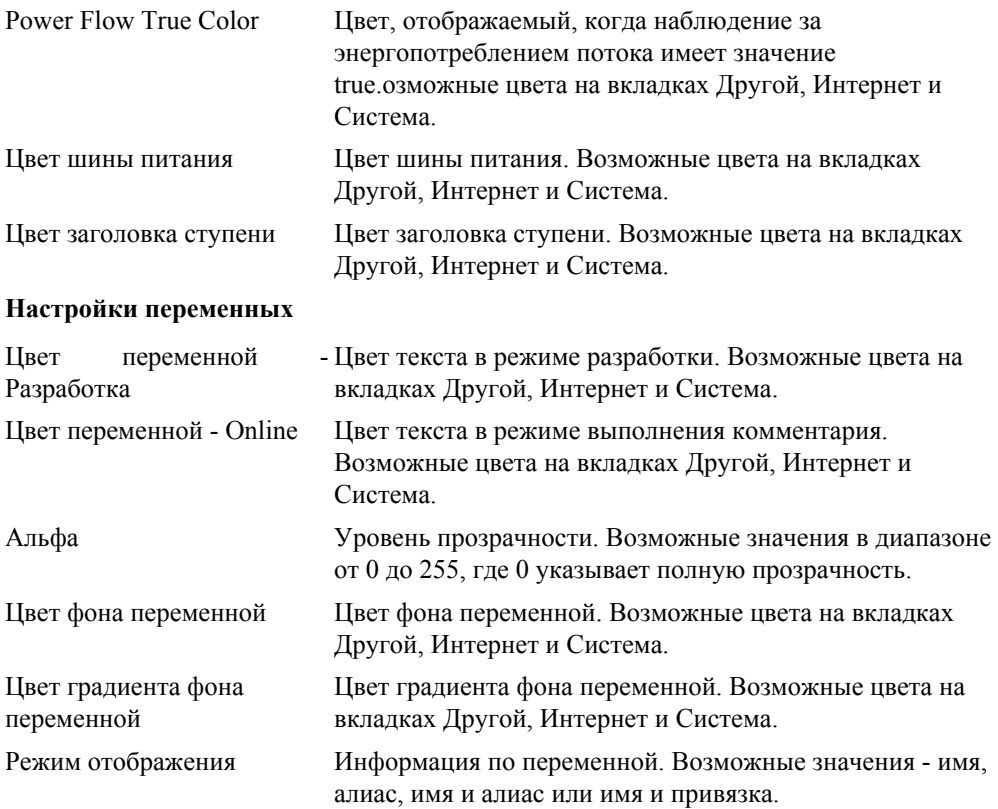

- **1.** Из меню Сервис выберите **Параметры**.
- **2.** В окне Параметры раскройте **IEC Languages**, затем выберите **Ladder Diagram (LD)**
- **3.** Используя доступные опции, настройте требуемые параметры и нажмите **OK**.

# <span id="page-53-0"></span>**SAMA**

Можно настроить отображаемые параметры для SAMA диаграммы. Вы можете выбрать два отображения сетку и имена экземпляров. Вы можете определить цвета, используемыу при отображении SAMA элементов и текста, а также определить, какая переменная информация отображается в SAMA диаграмме.

Для настройки доступны следующие опции:

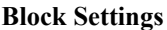

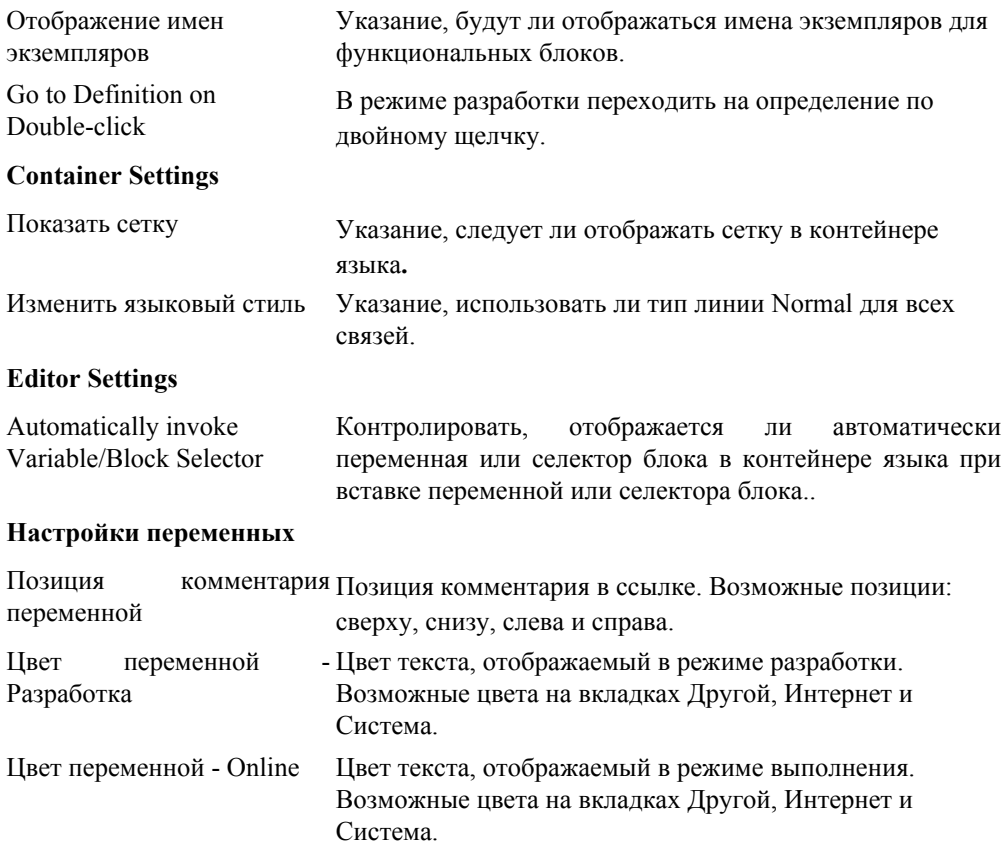

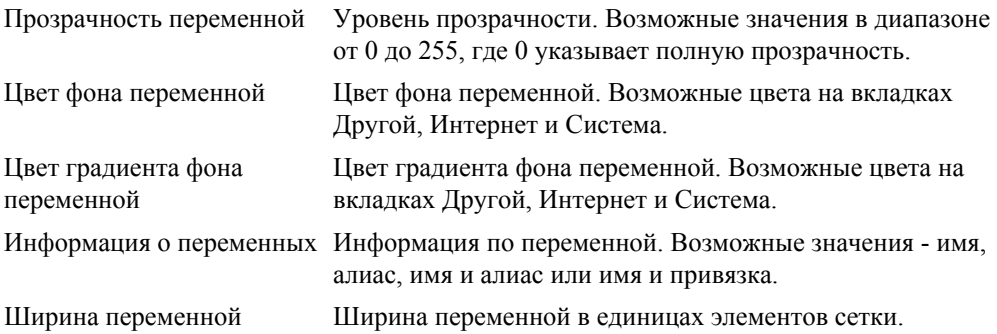

### **Чтобы настроить параметры отображения SAMA диаграмм**

- **1.** Из меню Сервис выберите **Параметры**.
- **2.** В окне Параметры раскройте **IEC Languages**, затем выберите **SAMA**
- **3.** Используя доступные опции, настройте требуемые параметры и нажмите **OK**.

## <span id="page-55-0"></span>**Sequential Function Chart**

Можно настроить отображаемые параметры SFC диаграммы. Вы можете выбрать ориентацию разделения панели, когда отображается одновременно SFC диаграмма и действия/условия в контейнере языка программирования. Вы можете выбрать для отображения сетку и последовательности типов элементов управления, а также цвет фона и сетки диаграммы для режима разработки и онлайн режиме. Для блоков действий, прыжков и переходов можно определить цвет фона и шрифта, градиент, а также стиль шрифта. Для шагов можно определить активные и неактивные шаг и шаг градиента цвета, цвет шрифта и стиля, а также список действий и цвет градиента списка.

Для настройки доступны следующие опции:

#### **Параметры блока действия**

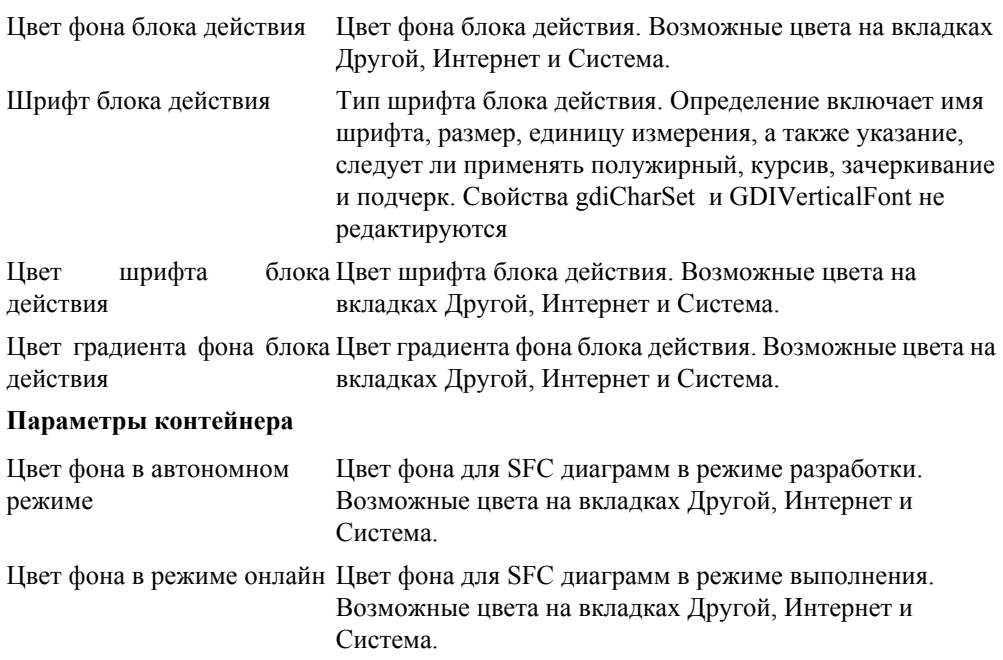

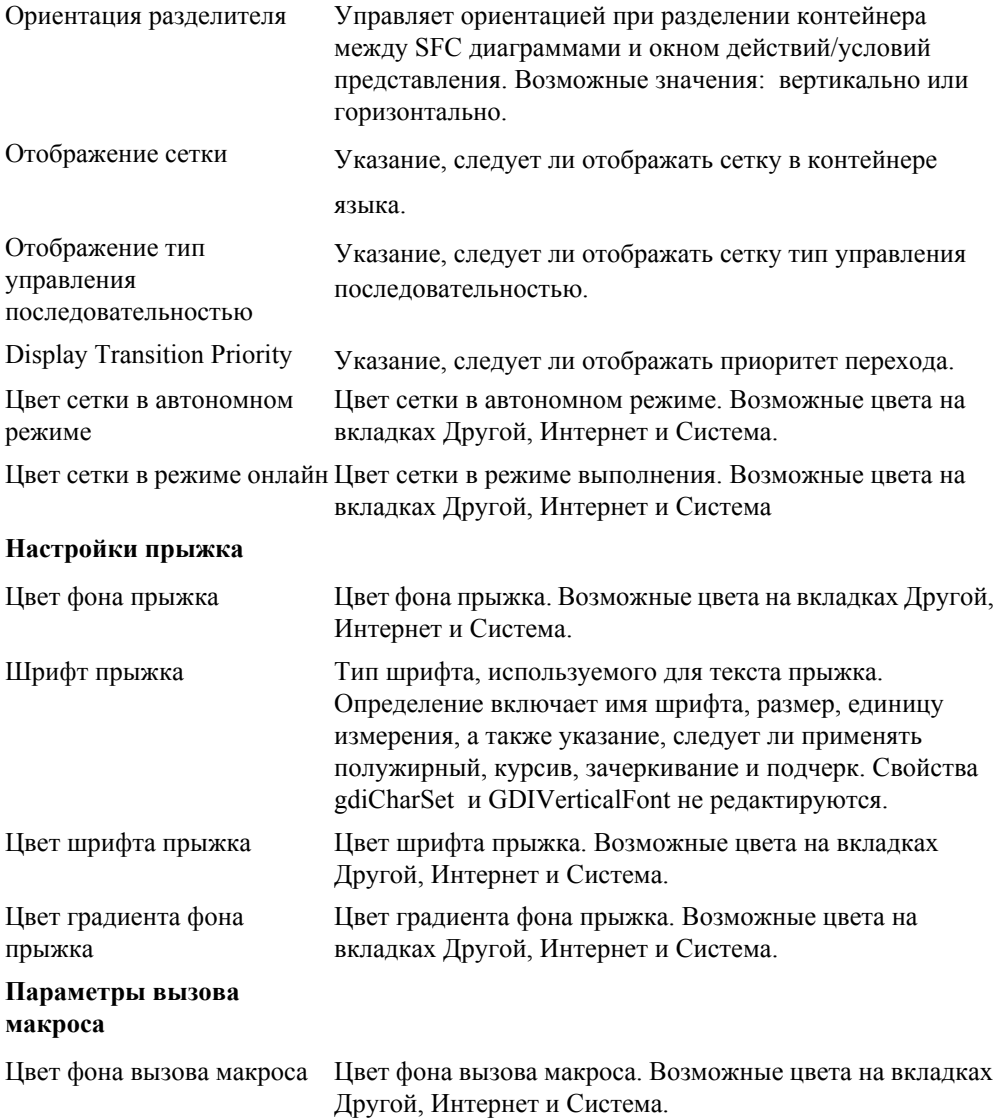

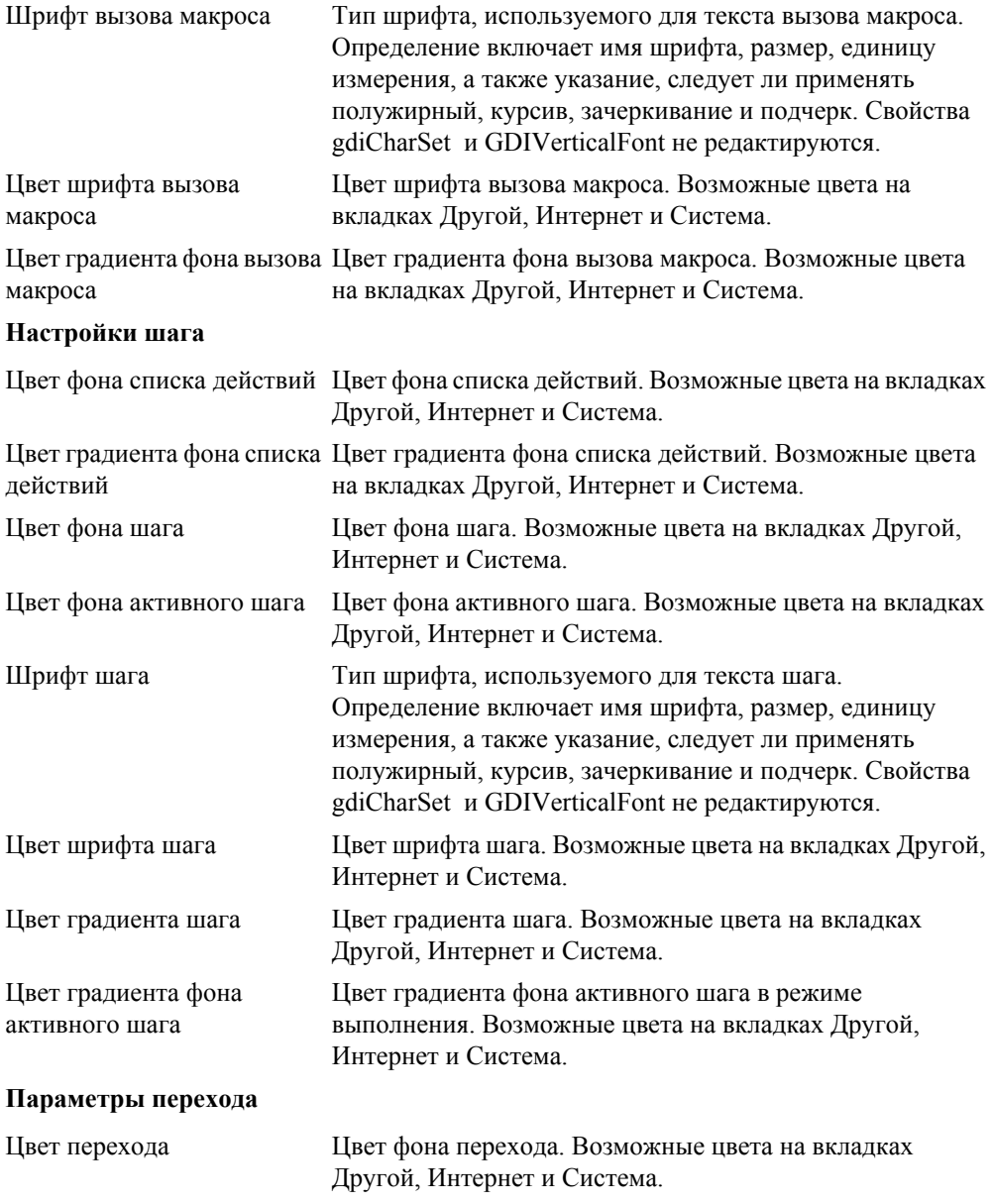

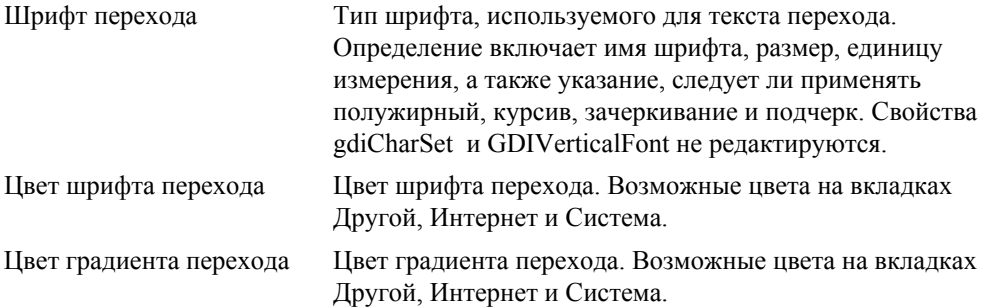

### **Чтобы настроить параметры отображения SFC диаграмм**

- **1.** Из меню Сервис выберите **Параметры**.
- **2.** В окне Параметры раскройте **IEC Languages**, затем выберите **Sequential Function Chart.**
- **3.** Используя доступные опции, настройте требуемые параметры и нажмите **OK**.

## <span id="page-59-0"></span>**Structured Text**

Можно определить параметры отображения по умолчанию для текстов и ST элементов, отображаемых в контейнерах языка ST. Вы можете выбрать шрифт, используемый при отображении комментариев, текста редактора, чисел, операторов, POU, идентификаторов, зарезервированных слов и знаков препинания, строк. Вы можете выбрать их отображение в виде полужирного, курсива или подчеркнутого текста, а также определить их цвет текста и размер.

Для настройки доступны следующие опции:

#### **Comment**

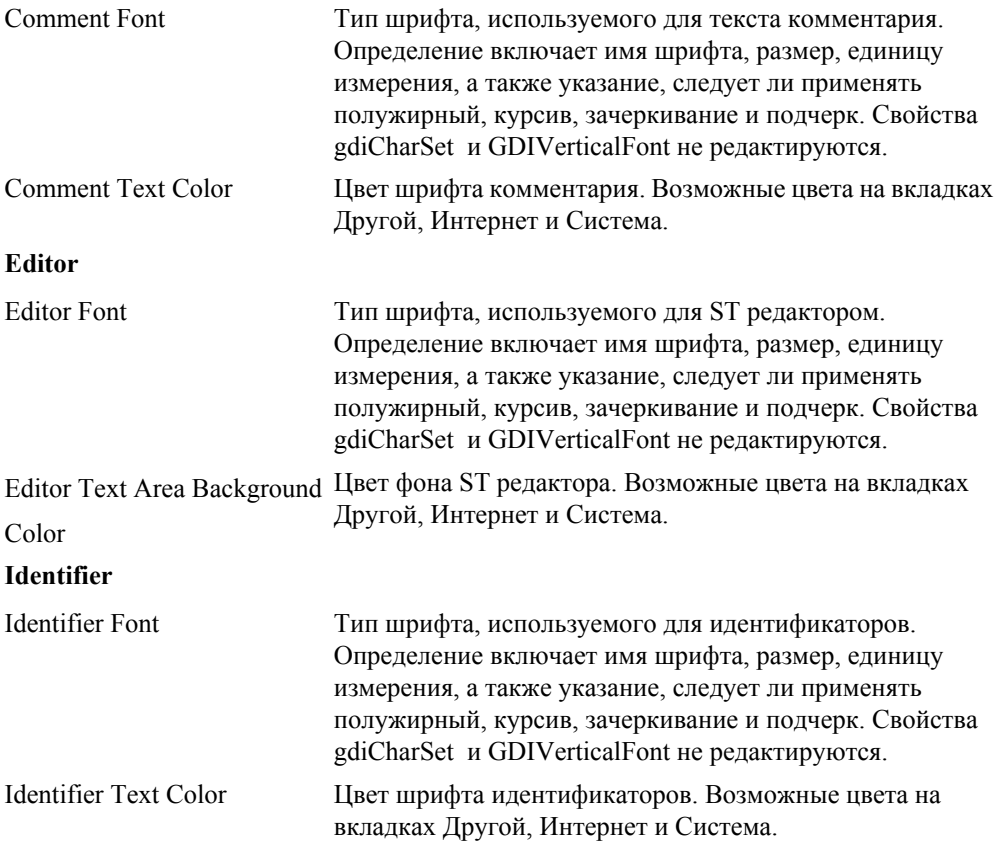

## **Number**

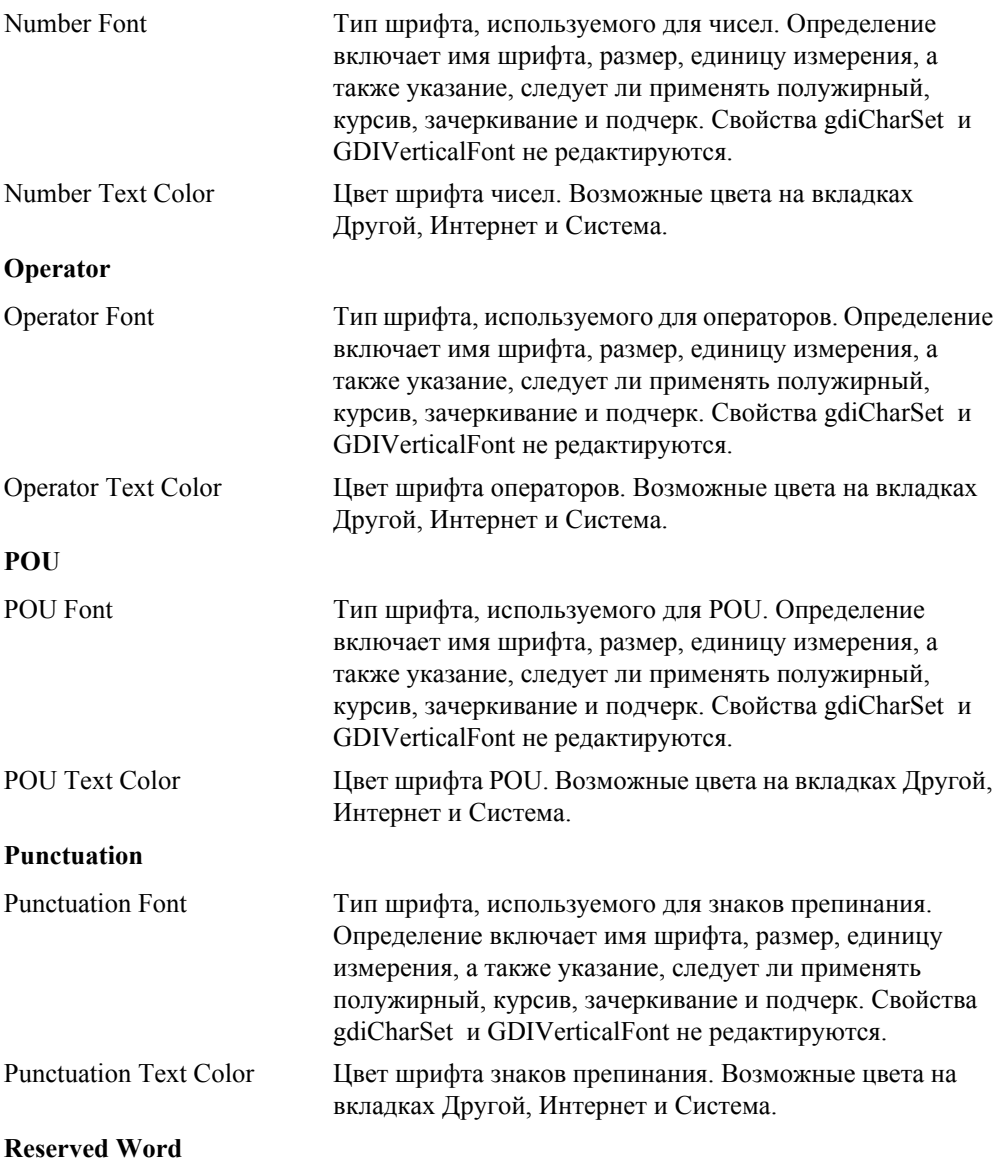

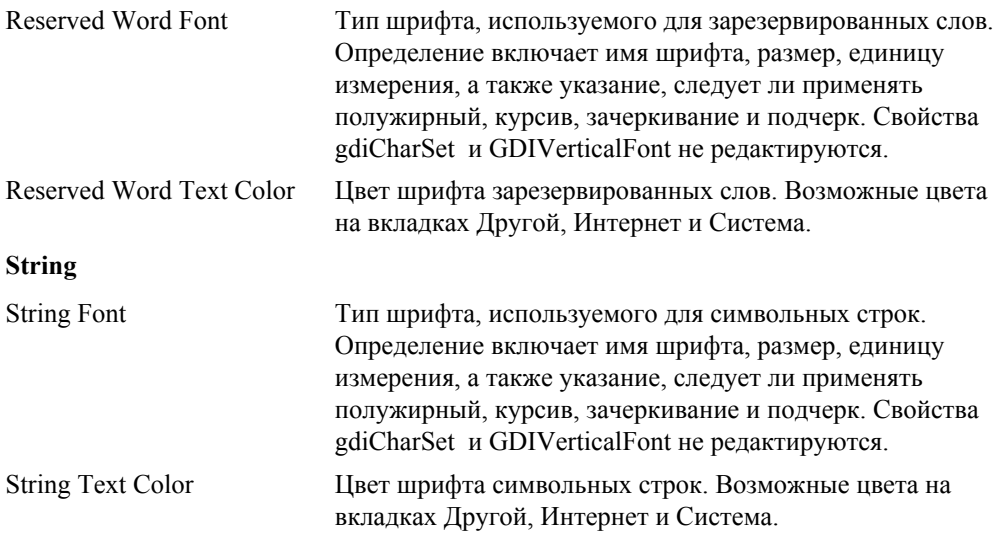

## **Чтобы настроить параметры отображения ST программ**

- **1.** Из меню Сервис выберите **Параметры**.
- **2.** В окне Параметры раскройте **IEC Languages**, затем выберите **Structured Text (ST).**
- **3.** Раскройте нужную категорию, настройте требуемые параметры и нажмите **OK**.

# **Определение Настроек ISaVIEW (Setting ISaVIEW Options)**

Можно настроить параметры по умолчанию и поведение различных аспектов экранов и объектов ISaVIEW:

- • [ISaVIEW Animation Settings](#page-63-0)
- • [ISaVIEW Objects Settings](#page-65-0)
- • [ISaVIEW Edition Settings](#page-64-0)

## <span id="page-63-0"></span>**ISaVIEW Animation Settings**

*ISaVIEW animation settings*: Разрешают настроить параметры анимации для ISaVIEW экранов, включая действия, перемещения, повороты и размеры. Можно также определить частоту обновления экранов ISaVIEW, а также их цвет фона по умолчанию.

### **Чтобы настроить параметры анимации экранов ISaVIEW**

- **1.** Из меню Сервис выберите **Параметры**.
- **2.** В окне Параметры раскройте **ISaVIEW Settings**, затем выберите **ISaVIEW Animation Settings.**
- **3.** Настройте требуемые параметры и нажмите **OK**.

# <span id="page-64-0"></span>**ISaVIEW Edition Settings**

*ISaVIEW edition settings:* Позволяют определить параметры по умолчанию для экранов ISaVIEW и свойств объектов.

### **Чтобы настроить параметры редактирования по умолчанию экранов ISaVIEW и объектов**

- **1.** Из меню Сервис выберите **Параметры**.
- **2.** В окне Параметры раскройте **ISaVIEW Settings**, затем выберите **ISaVIEW Edition Settings.**
- **3.** Настройте требуемые параметры и нажмите **OK**.

# <span id="page-65-0"></span>**ISaVIEW Objects Settings**

Параметры объектов ISAVIEW (ISaVIEW Objects Settings) позволяют указать значения по умолчанию для свойств отдельных объектов и свойств группирования.

- • [Arc Settings](#page-66-0)
- • [Arrow Settings](#page-67-0)
- • [Bar Meter Settings](#page-68-0)
- • [Button Settings](#page-69-0)
- • [Edit Box Settings](#page-70-0)
- • [Ellipse Settings](#page-71-0)
- • [Gauge Settings](#page-72-0)
- • [Group Settings](#page-73-0)
- • [Image Settings](#page-74-0)
- • [Line Settings](#page-75-0)
- • [Polygon Settings](#page-76-0)
- • [Rectangle Settings](#page-77-0)
- • [Rounded Rectangle Settings](#page-78-0)
- • [Slider Settings](#page-79-0)
- • [Triangle Settings](#page-80-0)
- • [Web Container Settings](#page-81-0)

# <span id="page-66-0"></span>**Arc Settings**

*Arc settings* позволяют определить значения по умолчанию для индивидуальных свойств объекта.

### **Чтобы настроить параметры по умолчанию для Arc объектов**

- **1.** Из меню Сервис выберите **Параметры**.
- **2.** В окне Параметры раскройте **ISaVIEW Settings**, нажмите **ISaVIEW Object Settings**, затем выберите **Arc Settings.**
- **3.** Настройте значения по умолчанию для требуемых параметров и нажмите **OK**.

### **Смотрите еще**

## <span id="page-67-0"></span>**Arrow Settings**

*Arrow settings* позволяют определить значения по умолчанию для индивидуальных свойств объекта.

## **Чтобы настроить параметры по умолчанию для Arrow объектов**

- **1.** Из меню Сервис выберите **Параметры**.
- **2.** В окне Параметры раскройте **ISaVIEW Settings**, нажмите **ISaVIEW Object Settings**, затем выберите **Arrow Settings.**
- **3.** Настройте значения по умолчанию для требуемых параметров и нажмите **OK**.

### **Смотрите еще**

# <span id="page-68-0"></span>**Bar Meter Settings**

*Bar meter* позволяют определить значения по умолчанию для индивидуальных свойств объекта.

### **Чтобы настроить параметры по умолчанию для Meter объектов**

- **1.** Из меню Сервис выберите **Параметры**.
- **2.** В окне Параметры раскройте **ISaVIEW Settings**, нажмите **ISaVIEW Object Settings**, затем выберите **Meter Settings.**
- **3.** Настройте значения по умолчанию для требуемых параметров и нажмите **OK**.

### **Смотрите еще**

# <span id="page-69-0"></span>**Button Settings**

*Button settings* позволяют определить значения по умолчанию для индивидуальных свойств объекта.

### **Чтобы настроить параметры по умолчанию для Button объектов**

- **1.** Из меню Сервис выберите **Параметры**.
- **2.** В окне Параметры раскройте **ISaVIEW Settings**, нажмите **ISaVIEW Object Settings**, затем выберите **Button Settings.**
- **3.** Настройте значения по умолчанию для требуемых параметров и нажмите **OK**.

### **Смотрите еще**

# <span id="page-70-0"></span>**Edit Box Settings**

*Edit box settings* позволяют определить значения по умолчанию для индивидуальных свойств объекта.

## **Чтобы настроить параметры по умолчанию для Edit box объектов**

- **1.** Из меню Сервис выберите **Параметры**.
- **2.** В окне Параметры раскройте **ISaVIEW Settings**, нажмите **ISaVIEW Object Settings**, затем выберите **Edit box Settings.**
- **3.** Настройте значения по умолчанию для требуемых параметров и нажмите **OK**.

### **Смотрите еще**

## <span id="page-71-0"></span>**Ellipse Settings**

*Ellipse settings* позволяют определить значения по умолчанию для индивидуальных свойств объекта.

## **Чтобы настроить параметры по умолчанию для Ellipse объектов**

- **1.** Из меню Сервис выберите **Параметры**.
- **2.** В окне Параметры раскройте **ISaVIEW Settings**, нажмите **ISaVIEW Object Settings**, затем выберите **Ellipse Settings.**
- **3.** Настройте значения по умолчанию для требуемых параметров и нажмите **OK**.

## **Смотрите еще**
## <span id="page-72-0"></span>**Gauge Settings**

*Gauge settings* позволяют определить значения по умолчанию для индивидуальных свойств объекта...

#### **Чтобы настроить параметры по умолчанию для Gauge объектов**

- **1.** Из меню Сервис выберите **Параметры**.
- **2.** В окне Параметры раскройте **ISaVIEW Settings**, нажмите **ISaVIEW Object Settings**, затем выберите **Gauge Settings.**
- **3.** Настройте значения по умолчанию для требуемых параметров и нажмите **OK**.

#### **Смотрите еще**

## <span id="page-73-0"></span>**Group Settings**

*Group settings* позволяют определить значения по умолчанию для индивидуальных свойств объекта.

#### **Чтобы настроить параметры по умолчанию для Grouped объектов**

- **1.** Из меню Сервис выберите **Параметры**.
- **2.** В окне Параметры раскройте **ISaVIEW Settings**, нажмите **ISaVIEW Object Settings**, затем выберите **Grouped Settings.**
- **3.** Настройте значения по умолчанию для требуемых параметров и нажмите **OK**.

#### **Смотрите еще**

## <span id="page-74-0"></span>**Image Settings**

*Image settings* позволяют определить значения по умолчанию для индивидуальных свойств объекта.

#### **Чтобы настроить параметры по умолчанию для Image объектов**

- **1.** Из меню Сервис выберите **Параметры**.
- **2.** В окне Параметры раскройте **ISaVIEW Settings**, нажмите **ISaVIEW Object Settings**, затем выберите **Image Settings.**
- **3.** Настройте значения по умолчанию для требуемых параметров и нажмите **OK**.

#### **Смотрите еще**

## <span id="page-75-0"></span>**Line Settings**

*Line settings* позволяют определить значения по умолчанию для индивидуальных свойств объекта.

#### **Чтобы настроить параметры по умолчанию для Line объектов**

- **1.** Из меню Сервис выберите **Параметры**.
- **2.** В окне Параметры раскройте **ISaVIEW Settings**, нажмите **ISaVIEW Object Settings**, затем выберите **Line Settings.**
- **3.** Настройте значения по умолчанию для требуемых параметров и нажмите **OK**.

#### **Смотрите еще**

## <span id="page-76-0"></span>**Polygon Settings**

*Polygon settings* позволяют определить значения по умолчанию для индивидуальных свойств объекта.

#### **Чтобы настроить параметры по умолчанию для Polygon объектов**

- **1.** Из меню Сервис выберите **Параметры**.
- **2.** В окне Параметры раскройте **ISaVIEW Settings**, нажмите **ISaVIEW Object Settings**, затем выберите **Polygon Settings.**
- **3.** Настройте значения по умолчанию для требуемых параметров и нажмите **OK**.

#### **Смотрите еще**

## <span id="page-77-0"></span>**Rectangle Settings**

*Rectangle settings* позволяют определить значения по умолчанию для индивидуальных свойств объекта.

#### **Чтобы настроить параметры по умолчанию для Rectangle объектов**

- **1.** Из меню Сервис выберите **Параметры**.
- **2.** В окне Параметры раскройте **ISaVIEW Settings**, нажмите **ISaVIEW Object Settings**, затем выберите **Rectangle Settings.**
- **3.** Настройте значения по умолчанию для требуемых параметров и нажмите **OK**.

#### **Смотрите еще**

## <span id="page-78-0"></span>**Rounded Rectangle Settings**

*Rounded rectangle settings* позволяют определить значения по умолчанию для индивидуальных свойств объекта.

#### **Чтобы настроить параметры по умолчанию для Rounded Rectangle объектов**

- **1.** Из меню Сервис выберите **Параметры**.
- **2.** В окне Параметры раскройте **ISaVIEW Settings**, нажмите **ISaVIEW Object Settings**, затем выберите **Rounded Rectangle Settings.**
- **3.** Настройте значения по умолчанию для требуемых параметров и нажмите **OK**.

#### **Смотрите еще**

## <span id="page-79-0"></span>**Slider Settings**

*Slider settings* позволяют определить значения по умолчанию для индивидуальных свойств объекта.

#### **Чтобы настроить параметры по умолчанию для Slider объектов**

- **1.** Из меню Сервис выберите **Параметры**.
- **2.** В окне Параметры раскройте **ISaVIEW Settings**, нажмите **ISaVIEW Object Settings**, затем выберите **Slider Settings.**
- **3.** Настройте значения по умолчанию для требуемых параметров и нажмите **OK**.

#### **Смотрите еще**

## <span id="page-80-0"></span>**Triangle Settings**

*Triangle settings* позволяют определить значения по умолчанию для индивидуальных свойств объекта.

#### **Чтобы настроить параметры по умолчанию для Triangle объектов**

- **1.** Из меню Сервис выберите **Параметры**.
- **2.** В окне Параметры раскройте **ISaVIEW Settings**, нажмите **ISaVIEW Object Settings**, затем выберите **Triangle Settings.**
- **3.** Настройте значения по умолчанию для требуемых параметров и нажмите **OK**.

#### **Смотрите еще**

## <span id="page-81-0"></span>**Web Container Settings**

*Web container settings* позволяют определить значения по умолчанию для индивидуальных свойств объекта.

#### **Чтобы настроить параметры по умолчанию для Container объектов**

- **1.** Из меню Сервис выберите **Параметры**.
- **2.** В окне Параметры раскройте **ISaVIEW Settings**, нажмите **ISaVIEW Object Settings**, затем выберите **Container Settings.**
- **3.** Настройте значения по умолчанию для требуемых параметров и нажмите **OK**.

#### **Смотрите еще**

# <span id="page-82-0"></span>**Настройка Определения Spy List**

Можно настроить параметры поведения в режиме offline и online и внешний вид списков шпионов (spy lists). Доступны следующие варианты настроек режимов поведения:

- • [Offline Grid Settings](#page-83-0)
- • [Online Grid Settings](#page-84-0)

## <span id="page-83-1"></span><span id="page-83-0"></span>**Offline Grid Settings**

Можно настроить параметры поведения в режиме offline и внешний вид списков шпионов (spy lists). Доступны следующие параметры:

- *Строка фильтра:* Разрешить отображение строки под заголовком столбца, позволяя выполнять фильтрацию элементов в списке.
- *Область группирования:* Разрешить отображение области в верхней части списка шпионов, ползволяя группирование пунктов в списке согласно типам столбцов.
- *Отступ подэлементов*: Разрешить отступ подэлементов массивов, структур и функциональных блоков.
- *Количество элементов*: Разрешить отображение строк, указывающее количество элементов для полных списков шпионов, а также массивов, структур и экземпляров функциональных блоков.

*Настройка интерфейса пользователя*: Настройка цвета, используемого для заголовков, различных строк и границ, а также цвета текста.

Вы можете определить различные настройки для offline и online использования.

#### **Чтобы настроить Spylist для offline использования**

- **1.** Из меню Сервис выберите **Параметры**.
- **2.** В окне Параметры раскройте **Spylist Settings**, нажмите **Offline Grid Settings.**
- **3.** Настройте требуемые параметры и нажмите **OK**.

## <span id="page-84-1"></span><span id="page-84-0"></span>**Online Grid Settings**

Можно настроить параметры поведения в режиме online и внешний вид списков шпионов (spy lists). Доступны следующие параметры:

- *Строка фильтра:* Разрешить отображение строки под заголовком столбца, позволяя выполнять фильтрацию элементов в списке.
- *Область группирования:* Разрешить отображение области в верхней части списка шпионов, ползволяя группирование пунктов в списке согласно типам столбцов.
- *Отступ подэлементов*: Разрешить отступ подэлементов массивов, структур и функциональных блоков.
- *Количество элементов*: Разрешить отображение строк, указывающее количество элементов для полных списков шпионов, а также массивов, структур и экземпляров функциональных блоков.

*Настройка интерфейса пользователя*: Настройка цвета, используемого для заголовков, различных строк и границ, а также цвета текста.

#### **Чтобы настроить Spylist для online использования**

- **1.** Из меню Сервис выберите **Параметры**.
- **2.** В окне Параметры раскройте **Spylist Settings**, нажмите **Online Grid Settings.**
- **3.** Настройте требуемые параметры и нажмите **OK**.

# **Алфавитный указатель**

## **A**

AnkhSVN [19](#page-20-0) AnkhSVN - Subversion Support for Visual Studio [19](#page-20-0)

## **C**

CAM3 определение параметров определение CAM3 [24](#page-25-0) CAM3 Settings [24](#page-25-1)

## **D**

Deployment View Settings [25](#page-26-0) Device View [26](#page-27-0) display settings SAMA diagrams [52](#page-53-0) Document Generator [27,](#page-28-0) [28](#page-29-0)

## **E**

External Diff Tool [22](#page-23-0) External Merge Tool [22](#page-23-1)

#### **F**

FBD (Function Block Diagram) параметры отображения [40](#page-41-0) find and replace display settings for [4](#page-5-0)

## **G**

Grid Settings [32](#page-33-0)

## **I**

IEC 61499 диаграммы, параметры отображения [44](#page-45-0) ISaVIEW

объекты, значения свойств по умолчанию для объектов [64](#page-65-1) параметры eddition, настройка [63](#page-64-0) параметры анимации, настройка [62](#page-63-0) ISaVIEW, парамеры свойств по умолчанию объекты типа arc [65](#page-66-0) объекты типа arrow [66](#page-67-0) объекты типа bac [67](#page-68-0) объекты типа button [68](#page-69-0) объекты типа edit box [69](#page-70-0) объекты типа ellipse [70](#page-71-0) объекты типа gauge [71](#page-72-0) объекты типа group [72](#page-73-0) объекты типа image [73](#page-74-0) объекты типа line [74](#page-75-0) объекты типа polygon [75](#page-76-0) объекты типа rectangle [76](#page-77-0) объекты типа rounded rectangle [77](#page-78-0) объекты типа slider [78](#page-79-0) объекты типа triangle [79](#page-80-0) объекты типа web container [80](#page-81-0)

## **K**

keyboard shortcuts managing [8](#page-9-0)

## **L**

LD (Ladder Diagram) параметры отображения [48](#page-49-0) lock Library Settings [23](#page-24-0)

## **M**

managing keyboard shortcuts [8](#page-9-0) Microsoft Word [28](#page-29-1)

modbus [24](#page-25-2)

## **O**

Online [16](#page-17-0)

## **S**

SAMA (Scientific Apparatus Makers Association) display settings, customizing for [52](#page-53-0) SFC (Sequential Function Chart) параметры отображения [54](#page-55-0) shortcuts, keyboard [8](#page-9-0) Source Control [19,](#page-20-1) [20](#page-21-0) spy list настройки сетки [82,](#page-83-1) [83](#page-84-1) настройки сетки, offline и online [81](#page-82-0) ST (Structured Text) параметры отображения [58](#page-59-0) Subversion [18](#page-19-0) параметры среды для системы управления версиями [20](#page-21-1) Subversion Environment [18,](#page-19-1) [20](#page-21-2) Subversion User Tools [18](#page-19-2), [19](#page-20-2)

## **U**

ubversion AnkhSVN for Visual Studio [18](#page-19-3)

#### **V**

variable selector, настройка цветов [36](#page-37-0)

#### W

Word 28

#### $\mathbf{A}$

адрес modbus параметры 24 Ассоциация прерывания 15

## Б

библиотека блоков определение параметров библиотека блоков 23 блокированные переменные предлагать блокировку при мониторинге

16

## $\mathbf{R}$

Визуальное представление 2 Восстановить сопоставления расширений файлов 2 Выбор Подключаемого модуля 18 Выбор подключаемого модуля 19 Выбор языка 7

## Г

горячие клавиши 8

## Д

добавление

программы  $\, {\bf B}$ раздел прерываний, ассоциация прерывания 15

## $\mathbf{B}$

Загрузить последнее загружавшееся решение 11

## $\boldsymbol{\mathsf{N}}$

имена алиасов устроства в/в для САМЗ, параметры по умолчанию 37 устроства в/в для САМ5, параметры по умолчанию 38 Импорт и экспорт Параметров 6 Использовать аппаратное ускорение обработки изображения, если доступно 2

## $\mathbf{K}$

ключить расширенное визуальное представление клиента 2 Кнопка автоскрытия действует только на активное окно 2 Кнопка закрытия действует только на активное окно 2

## M

мониторинг приглашения переменные  $\overline{M}$ для параметров 16

#### $\mathbf{H}$

наастройки представление сети, параметры цветов 25 настройка шрифты и цвета 5 настройки ISaVIEW, настройка параметров объектов, анимация, редактирование 61 адрес modbus 24 генератор документов 28 генерируемая документация 27, 28 параметры word 28 файл параметров, сохранение 6 языки IEC, параметры отображения 39 языковые параметры, изменение языка по умолчанию 7 настройки сетки в режиме offline для spy lists 81, 82 настройки сетки в режиме online для spv lists 81.83 Новый проект 11

## $\Omega$

объекты типа агс параметры по умолчанию 65 объекты типа arrow параметры по умолчанию 66 объекты типа bar параметры по умолчанию 67 объекты типа button параметры по умолчанию 68 объекты типа edit box параметры по умолчанию 69 объекты типа ellipse параметры по умолчанию 70 объекты типа gauge параметры по умолчанию 71

объекты типа group параметры по умолчанию 72 объекты типа image параметры по умолчанию 73 объекты типа line параметры по умолчанию 74 объекты типа polygon параметры по умолчанию 75 объекты типа rectangle параметры по умолчанию 76 объекты типа rounded rectangle параметры по умолчанию 77 объекты типа slider параметры по умолчанию 78 объекты типа triangle параметры по умолчанию 79 объекты типа web container параметры по умолчанию 80 окно навигации представление устройства, открытие и параметры по умолчанию 26 Открыть домашнюю страницу 11 Открыть проект 11 Отображать информационные сообщения и предупреждения 4 Отображать сроку состояния 2 очистка параметры для настроек 14

## П

параметры генератор документов 27 поведение при запуске 11 проекты, размещение и поведение по умолчанию 12 система управления версиями 18 система управления версиями, выбор параметров подключаемого модуля 19, 20 среда разработки 2

параметры edition (ISaVIEW), настройка [63](#page-64-0) параметры анимации (ISaVIEW), настройка [62](#page-63-0) Параметры запуска [11](#page-12-5) параметры запуска [11](#page-12-4) параметры отображения FBD диаграммы [40](#page-41-0) IEC 61499 диаграммы [44](#page-45-0) LD диаграммы [48](#page-49-0) SFC диаграммы [54](#page-55-0) ST диаграммы [58](#page-59-0) параметры среды изменение параметров [2](#page-3-7) параметры числового дисплея при мониторинге [16](#page-17-1) Параметры... [3](#page-4-0) перемещение программы в раздел прерываний [15](#page-16-1) Подверсия параметры системы управления версиями [18](#page-19-5) параметры среды для системы управления версиями [20](#page-21-1) средства пользователя системы управления версиями [22](#page-23-2) Поиск и Замена [4](#page-5-2) Показать пустую среду [11](#page-12-6) Последние файлы [2](#page-3-8) Последовательные строки [32](#page-33-1) представление Группы переменных, настройка цветов [35](#page-36-0) представление сети определение настроек [25](#page-26-1) представление устройства параметры [26](#page-27-1) Представления Сети ПЛК [25](#page-26-2) прерывания ассоциировать программу при добалвении или перемещении [15](#page-16-1) прерывания программ [15](#page-16-2) программы прерывания параметры, ассоциировать

#### программу [15](#page-16-1)

проекты

определение параметров по умолчанию для компонента [12](#page-13-0) очистка, параметры для настроек [14](#page-15-0)

#### **Р**

разблокировка переменных предлагать блокировку при мониторинге [16](#page-17-1)

#### **С**

Сервис 3 сетка ar[rays, настройка цветов](#page-4-1) [30](#page-31-0) сетка parameters, настройка цветов [33](#page-34-0) сетка Слова-определители (defined words), настройка цветов [31](#page-32-0) сетка структуры (structures), настройка цветов [34](#page-35-0) сетки, настройка цветовых параметров сетки, доступ [29](#page-30-0) система управления версиями выбор подключаемого модуля, выбор плагина [19,](#page-20-4) [20](#page-21-1) параметры [18](#page-19-5) средства пользователя системы управления версиями [22](#page-23-2) словарь,dictionary параметры цвета [32](#page-33-2) среда разработки, изменение параметров [2](#page-3-7) строки variable selector, настройка отображения [36](#page-37-0) представление Группы переменных, настройка отображения [35](#page-36-0) представление словарь (dictionary), настройка отображения [32](#page-33-2)

сетка arrays, настройка отображения 30 сетка parameters, настройка отображения 33

сетка слова-определители (defined words), настройка отображения 31 сетка структуры (structures), настройка

отображения 34

## T

типы ланных

определение числового дисплея при мониторинге 16

## $\mathbf{V}$

устройства в/в

имена алиасов для САМ 3, отображение и параметры по умолчанию 37 имена алиасов для САМ 5, отображение и параметры по умолчанию 38

#### $\Phi$

файлы параметров, настройки для сохранения 6

# П

цвета

variable selector, параметры 36 настройка элементов интерфейса 5 определение настроек представления сети 25 представление Группы переменных, параметры 35 сетка arrays, параметры 30

сетка parameters, параметры 33 сетка слова-определители (defined words), параметры 31 сетка структуры (structures), параметры 34 словарь, dictionary, параметры ДЛЯ словаря 32 Цифровой дисплей 16

## Ш

шаблон секций 27 Шрифт 5 шрифты, настройк аэлементов интерфейса 5

## Я

языки IEC, настройка параметров 39 языковые параметры, изменение языка по умолчанию 7

6